## **Programski sustav za različite varijante obračuna kamata u VBA na MS Excel platformi**

**Balajić, Moreno**

**Undergraduate thesis / Završni rad**

**2021**

*Degree Grantor / Ustanova koja je dodijelila akademski / stručni stupanj:* **Josip Juraj Strossmayer University of Osijek, Faculty of Economics in Osijek / Sveučilište Josipa Jurja Strossmayera u Osijeku, Ekonomski fakultet u Osijeku**

*Permanent link / Trajna poveznica:* <https://urn.nsk.hr/urn:nbn:hr:145:225666>

*Rights / Prava:* [In copyright](http://rightsstatements.org/vocab/InC/1.0/) / [Zaštićeno autorskim pravom.](http://rightsstatements.org/vocab/InC/1.0/)

*Download date / Datum preuzimanja:* **2025-01-06**

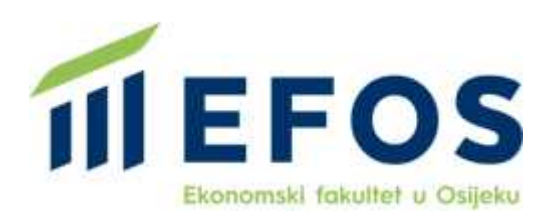

*Repository / Repozitorij:*

[EFOS REPOSITORY - Repository of the Faculty o](https://repozitorij.efos.hr)f [Economics in Osijek](https://repozitorij.efos.hr)

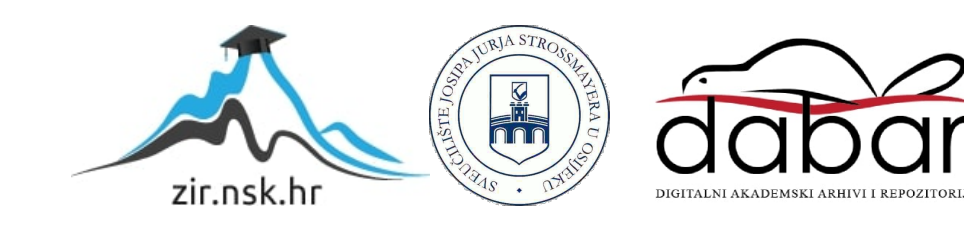

Sveučilište Josipa Jurja Strossmayera u Osijeku

Ekonomski fakultet u Osijeku

Preddiplomski studij (Menadžment)

Moreno Balajić

## **Programski sustav za različite varijante obračuna kamata u VBA**

## **na MS Excel platformi**

Završni rad

Osijek, 2021

Sveučilište Josipa Jurja Strossmayera u Osijeku

Ekonomski fakultet u Osijeku

Preddiplomski studij (Menadžment)

Moreno Balajić

## **Programski sustav za različite varijante obračuna kamata u VBA**

## **na MS Excel platformi**

Završni rad

**Kolegij: Informatika**

JMBAG: 0165037110

e-mail: mbalajic@efos.hr

Mentor: prof. dr. sc. Branimir Dukić

Osijek, 2021

Josip Juraj Strossmayer University of Osijek Faculty of Economics in Osijek Undergraduate Study - Management

Moreno Balajić

# **Software system for different variants of interest calculation in VBA**

## **on the MS Excel platform**

Final paper

Osijek, 2021

### **IZJAVA**

### **O AKADEMSKOJ ČESTITOSTI, PRAVU PRIJENOSA INTELEKTUALNOG VLASNIŠTVA, SUGLASNOSTI ZA OBJAVU U INSTITUCIJSKIM REPOZITORIJIMA I ISTOVJETNOSTI DIGITALNE I TISKANE VERZIJE RADA**

- **1.** Kojom izjavljujem i svojim potpisom potvrđujem da je završni rad isključivo rezultat osobnoga rada koji se temelji na mojim istraživanjima i oslanja se na objavljenu literaturu. Potvrđujem poštivanje nepovredivosti autorstva te točno citiranje radova drugih autora i referiranje na njih.
- **2.** Kojom izjavljujem da je Ekonomski fakultet u Osijeku, bez naknade u vremenski i teritorijalno neograničenom opsegu, nositelj svih prava intelektualnoga vlasništva u odnosu na navedeni rad pod licencom *Creative Commons Imenovanje – Nekomercijalno – Dijeli pod istim uvjetima 3.0 Hrvatska*.
- **3.** Kojom izjavljujem da sam suglasan/suglasna da se trajno pohrani i objavi moj rad u institucijskom digitalnom repozitoriju Ekonomskoga fakulteta u Osijeku, repozitoriju Sveučilišta Josipa Jurja Strossmayera u Osijeku te javno dostupnom repozitoriju Nacionalne i sveučilišne knjižnice u Zagrebu (u skladu s odredbama Zakona o znanstvenoj djelatnosti i visokom obrazovanju, NN br. 123/03, 198/03, 105/04, 174/04, 02/07, 46/07, 45/09, 63/11, 94/13, 139/13, 101/14, 60/15).
- **4.** izjavljujem da sam autor/autorica predanog rada i da je sadržaj predane elektroničke datoteke u potpunosti istovjetan sa dovršenom tiskanom verzijom rada predanom u svrhu obrane istog.

**Ime i prezime studenta/studentice:** Moreno Balajić

**JMBAG:** 0165037110

**OIB:** 85866733065

**e-mail za kontakt:** moreno.balajic@gmail.com

**Naziv studija:** Preddiplomski sveučilišni studij, Menadžment

**Naslov rada:** Programski sustav za različite varijante obračuna kamata u VBA na MS Excel

platformi

**Mentor završnog rada:** prof. dr. sc. Branimir Dukić

**U Osijeku, 15. Srpnja 2021. godine**

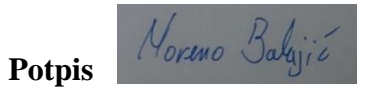

### **Programski sustav za različite varijante obračuna kamata u VBA na MS Excel platformi SAŽETAK**

Sve obrade podataka mogu se u poslovnom subjektu obaviti manualno, no u današnjim uvjetima poslovanja koje je intenzivno i dinamično, pitanje je isplativosti, a time i smisla upotrebe manualne obrade podataka. Sve što se može, danas se teži prepustiti elektroničkoj obradi podataka jer je ona brža, pouzdanija i rentabilnija. Danas je na tržištu poslovnim subjektima na raspolaganju čitav niz programskih alata, no manji poslovni subjekti, posebice za povremene poslove, radije koriste univerzalna programska rješenja, kao što su tablični kalkulatori, za potrebe elektroničke obrade podataka. Naime, osim na osnovnoj razini, tablični se kalkulatori mogu koristiti i na naprednim razinama, koristeći pritom programske jezike koji proširuju njihove mogućnosti. Osim osnovnih formula i funkcija, formatiranja tablica, zapisivanja i čuvanja podataka u redovima i stupcima koje se mogu upotrebljavati u tabličnom kalkulatoru kao što je MS Excel, korištenje VBA programskog jezika omogućava automatizaciju poslova, dodatnu interakciju korisnika i sučelja i komunikaciju s drugim programima iz MS Office paketa. S obzirom da mali poslovni subjekti povremeno trebaju izračun ugovornih ili zateznih kamata, interesantno je vidjeti koje su mogućnosti u tom smislu MS Excela u kombinaciji s VBA programskim jezikom. Prema tome fokus je provedenog istraživanja bio na razvoju, testiranju i prijedlogu distribucije programskog rješenja za izračun kamata koji će korisnicima omogućiti lakšu interakciju s programom, te će mu predstaviti rješenje na jednostavan i shvatljiv način. S obzirom na problem istraživanja, odnosno na fokus istraživanja, istraženi su pojmovi jednostavan i složen obračun kamata, istraženi su potencijali MS Excel-a za izračun kamata korištenjem VBA programskog jezika, izrađen je model izračuna kamata u MS Excel-u, istražene su mogućnosti samog modela kroz testove i predložen je model distribucije takvog programskog rješenja. Konačni su rezultati istraživanja pokazali kako su programska rješenja ovog tipa iznimno korisna i pridonose poslovnim subjektima kroz korisničko iskustvo koje kreiraju.

**Ključne riječi:** kamata, jednostavni kamatni račun, složeni kamatni račun, MS Excel, tablični kalkulatori, Visual Basic for Applications (VBA)

#### **Software system for different variants of interest calculation in VBA on the MS Excel platform**

#### **ABSTRACT**

All data processing in businesses can be done manually, but in today's intensive and dynamic conditions in which businesses are existing, it is the question of cost-effectiveness and with that comes the question of manual data processing. Today, everything tends to electronical data processing, because it is faster, more reliable and more cost-effective. In today's market, businesses have a number of software tools, but smaller businesses, especially for occasional jobs, prefer to use universal software solutions such as spreadsheets for electronic data processing. In addition to basic level, spreadsheets can be used on advanced levels too, using programing languages which expand their possibilities. Except for basic formulas and functions, table formatting, writing and saving data in rows and columns which can be used in spreadsheets such as MS Excel using VBA programing language enables job automation, additional interaction between user and user-interface and communication with other programs in MS Office software package. Considering that, small businesses occasionally need to calculate contractual or default interest rate, it is interesting to see which possibilities MS Excel gives us in combination with VBA programing language. Therefore, the focus of the research was on development, testing and suggestion of distribution of software solution for calculating interest rates, which will enable easier interaction between users and the program and will also represent him solution in simple and understandable way. Considering the problem of research, actually focus of the research, the concept of simple and complex interest calculation was explored, the potential of MS Excel for calculation of interest rates, using VBA programming language, the model of calculating interest rates was built in MS Excel, possibilities of the model were explored through tests and model of distribution was proposed for that programing solution. The final results of the research showed that programing solutions of this type are extremely useful and contributing to businesses through user interface they develop.

**Keywords:** interest, simple interest calculation, complex interest calculation, MS Excel, spreadsheets, Visual Basic for Applications (VBA)

# SADRŽAJ

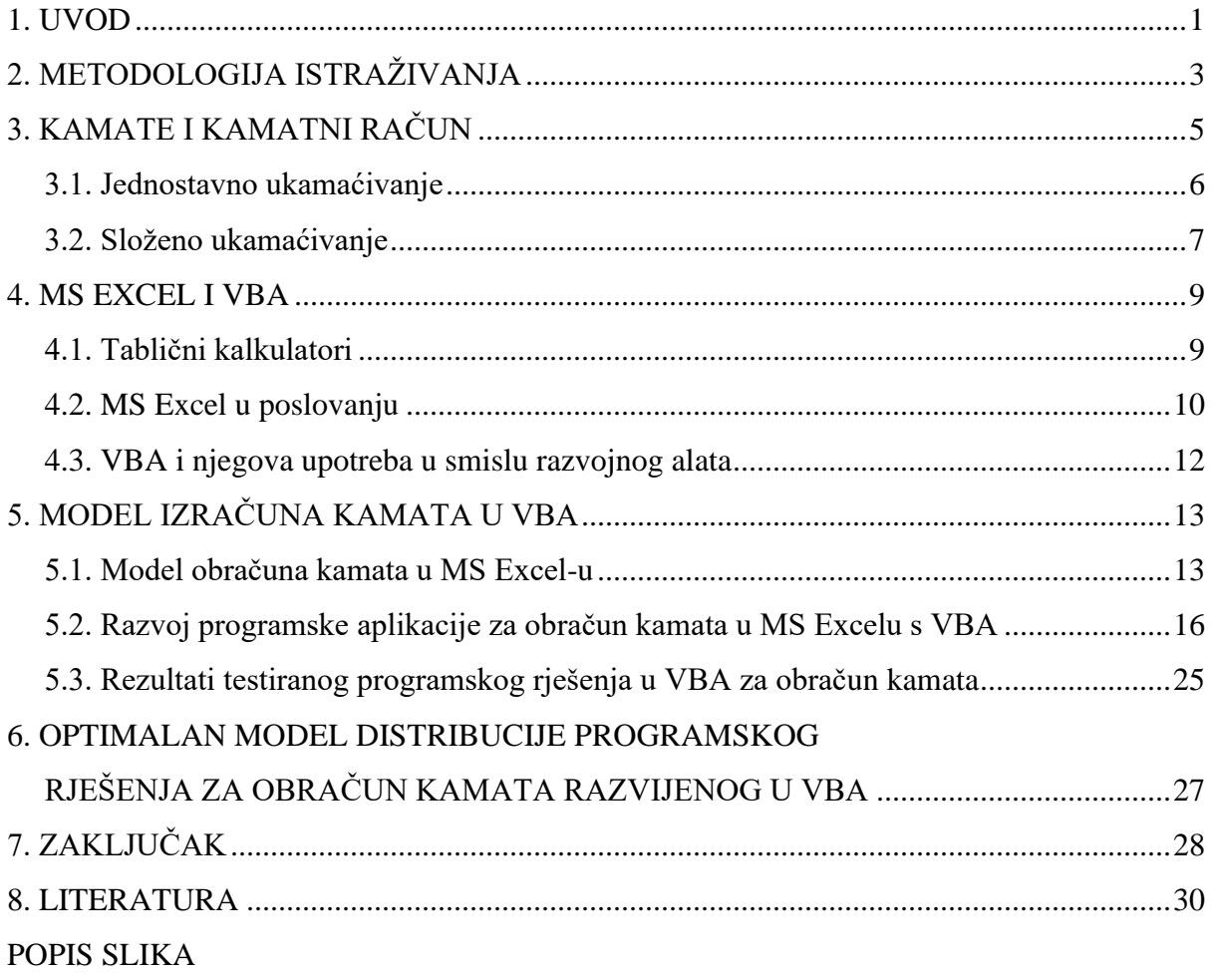

### **1. UVOD**

Poslovanje je nezamislivo bez upotrebe numeričkih operacija. Izračunavaju se iznosi, kumuliraju se količine, računaju se cijene, izračunavaju se popusti kalkuliraju se različiti iznosi vezani kako za evidentiranje poslovnih transakcija, tako i u samom proizvodnom procesu. Da bi se moglo svakodnevno poslovati uobičajeno je potrebno poznavati osnovne računske operacije, eventualno poznavati izračun udjela. No, postoje situacije kada poznavanje osnovnih računskih operacija za poslovanje nije dovoljno, već je potrebno poznavati i složenije izračune te njihov smisao. U takve, nešto složenije izračune u poslovanju uobičajeno se ubraja i izračun kamata.

Inače pojmovi kao što su kamate, kamatne stope, kapital, te jednostavno i složeno ukamaćivanje danas se susreću ne samo u poslovanju, već se njima bave mediji, ubrajaju se u pojmove vezane za elementarnu financijsku pismenost, a s njima se koristi vrlo često i pravna struka posebice u smislu pojmova kao što su anatocizam, zatezna kamata, dužničko vjerovnički odnosi i slično. Naime, s obzirom da ljudi često nisu u prilici imati na raspolaganju potrebna sredstva za kupovinu željne robe ili drugih sredstva prisiljeni su posuđivati novce, odnosno kako se to kolokvijalno kaže "kapital", a onaj tko posuđuje novce očekuje zaradu na posuđeni novac, a ta se zarada kolokvijalno naziva "kamata". Npr. kupnju automobila nerijetko prati podizanje kredita u banci. Istovjetan je slučaj kod kupnje kuće, investiranja u dionice, kupovanja drugih kućanskih potrebština i slično. U svakom tom slučaju, kada osoba koja želi kupiti neku od potrebština, a nema vlastitog kapitala ili ga nema u dovoljnoj mjeri obratit će se onome tko ta sredstva posjeduje i voljan ih je plasirati radi pozajmljivanja, odnosno dizanja kredita. Iako su banke prepoznate kao institucije koje posuđuju novce, to čine i drugi poslovni subjekti kako što su trgovine, kartične kuće, osiguravajuća društva, ali i pojedinci koji često naplaćuju nerealno visoke naknade za posuđeni novac u vidu kamata, a koje se kolokvijalno naziva lihvarima. Bez obzira od koga se novac posuđuje, pa čak radi li se o pisanom ili nepisanom dogovoru, kada se od nekoga posuđuje novac ili neki drugi oblik kapitala koji ima novčanu protuvrijednost, između onoga tko posuđuje i onoga kome se posuđuje uspostavlja se ugovorni odnos, stoga se naknada koja se plaća na posuđeni kapital naziva ugovorna kamata. No osim što se ljudi zadužuju, odnosno dižu kredite – posuđuju novce, ljudi, a tako i poslovni subjekti nerijetko ne podmiruju ili podmiruju sa zakašnjenjem dospjela, a ne podmirene obveze. U takvim se slučajevima također postoji obveza plaćanja naknade na kapital koji se koristi,

a ta se naknada naziva kaznena ili zatezna kamata. Kada se i pod kojim uvjetima koristi ugovorna, a kada zatezna kamata definirano je Zakonom o obveznim odnosima<sup>1</sup>. Navedenim je zakonom definirano i to da jedino banke i njima srodne organizacije u odnosu prema trećoj osobi smiju zaračunavati kamatu na kamatu, odnosno koristiti se anatocizmom, što u matematičkom smislu znači upotrebu složenog ukamaćivanja, dok druge pravne osobe u međusobnom donosu, odnosno u odnosu prema fizičkim osobama, kako i fizičke osobe u međusobnom odnosu smiju se koristiti isključivo jednostavnim ukamaćivanjem.

Za izračun jednostavnog i složenog kamatnog računa veći poslovni subjekti, a među njima i bankarske organizacije, uobičajeno koriste gotove programske sustave dok se mali poslovni subjekti, kojima je preskupo kupovati gotova programska rješenja uobičajeno koriste u izračunu kamata tabličnim kalkulatorima. Jedan od najrasprostranjenijih tabličnih kalkulatora je MS Excel koji je sastavni dio MS Office paketa, koji je pak, iskustveno gledano, najrasprostranjeniji uredski programski sustav u Republici Hrvatskoj. Treba istaknuti da je MS Excel moćan i fleksibilan program koji otvara mogućnosti potpune prilagodbe potrebama poslovnog subjekta jer se ova programska aplikacija može modificirati i nadopunjavati po željama i potrebama korisnika. MS Office paket može se dodatno unaprijediti Microsoft-ovim Visual Basic for Applications razvojnim programom, koji povezuje i proširuje mogućnosti samih MS Office programa. Kako je izračun kamata sastavljen od niza koraka, te zahtjeva izradu plana otplate, fokus provedenog istraživanja bio je na utvrđivanju može li se i kako MS Excel uz podršku Visual Basica for Applications iskoristiti u razvoju programskog sustava za jednostavan i složen obračun kamata.

<sup>1</sup> Zakon o obveznim odnosima, Zakon.hr. Dostupno na:<https://www.zakon.hr/z/75/Zakon-o-obveznim-odnosima> [06. Srpnja 2021.]

## **2. METODOLOGIJA ISTRAŽIVANJA**

Sve obrade podataka mogu se u poslovnom subjektu obaviti manualno, no u današnjim uvjetima poslovanja koje je intenzivno i dinamično, pitanje je isplativosti, a time i smisla upotrebe manualne obrade podataka. Sve što se može, danas se teži prepustiti elektroničkoj obradi podataka jer je ona brža, pouzdanija i rentabilnija, Danas je na tržištu poslovnim subjektima na raspolaganju čitav niz programskih alata, no manji poslovni subjekti, posebice za povremene poslove, radije koriste univerzalna programska rješenja kao što su tablični kalkulatori za potrebe elektroničke obrade podataka. Naime, osim na osnovnoj razini, tablični se kalkulatori mogu koristiti i na naprednim razinama, koristeći pritom programske jezike koji proširuju njihove mogućnosti. Osim osnovnih formula i funkcija, formatiranja tablica, zapisivanja i čuvanja podataka u redovima i stupcima koje se mogu upotrebljavati u tabličnom kalkulatoru kao što je MS Excel-u, korištenje VBA programskog jezika omogućava automatizaciju poslova, dodatnu interakciju korisnika i sučelja i komunikaciju s drugim programima iz MS Office paketa. S obzirom da mali poslovni subjekti povremeno trebaju izračun ugovornih ili zateznih kamata, interesantno je vidjeti koje su mogućnosti u tom smislu MS Excela u kombinaciji s VBA programskim jezikom. Prema tome fokus je provedenog istraživanja bio na razvoju, testiranju i prijedlogu distribucije programskog rješenja za izračun kamata koji će korisnicima omogućiti lakšu interakciju s programom, te će mu predstaviti rješenje na jednostavan i shvatljiv način. S obzirom na problem istraživanja, odnosno na fokus istraživanja definirani su ciljevi istraživanjha.

Ciljevi istraživanja su:

- 1. Istražiti jednostavan i složen obračun kamata
- 2. Istražiti potencijale MS Excel-a za izračun kamata, korištenjem VBA programskog jezika
- 3. Izraditi model izračuna kamata u MS Excel-u koristeći VBA programski jezik
- 4. Istražiti mogućnosti izrađenog modela kroz testove
- 5. Predložiti model distribucije takvog programskog rješenja

U istraživanju korišten je veći broj znanstvenih metoda, među kojima svakako treba istaknuti metodu dedukcije, metodu indukcije, metodu apstrahiranja, metodu generalizacije, metodu kombinacije, metodu specijalizacije, metodu abrogacije, metodu klasifikacije, metodu kauzalnog zaključivanja, metodu deskriptivnog i logičkog modeliranja, kao i druge znanstvene metode. Za desk istraživanja korišteni su sekundarni i tercijarni izvori informacija i znanja u tiskanom i digitalnom obliku. Istraživanje se u konačnici primarno fokusiralo na modeliranje i programiranje rješenja za jednostavan i složen obračun kamata u tabličnom kalkulatoru. Dobiveno je rješenje predstavljeno u ovom završnom radu.

# **3. KAMATE I KAMATNI RAČUN**

Svako dobro u obliku novca, nekretnina ili drugih imovina naziva se kapitalom. U slučaju da vlasnik svoj kapital da nekome na korištenje uz naknadu, kaže se da je vlasnik ostvario dobit, te je svoj kapital kapitalizirao. <sup>2</sup> Kamata pak (na grčkom *kamatos* što znači zarada) predstavlja naknadu za korištenje kapitala koju dužnik plaća vjerovniku i predstavlja glavni instrument kako mikro tako i makro ekonomije. Postoje različiti kriteriji podjela kamata, pa tako imamo aktivne i pasivne (ovisno od toga radi li se o zajmoprimcu ili zajmodavcu), kao i ugovorne i zatezne (najčešće ih nalazimo u građanskim zakonima).<sup>3</sup> Kamatna stopa je postotni iznos koji se obračunava na početni kapital za neki vremenski interval. Sam postupak izračunavanja iznosa kamata naziva se kamatni račun. Kamatni račun može biti jednostavan i složen.

Iznos se kamate može izračunavati na dva načina: <sup>4</sup>

- 1. Dekurzivno kamata se obračunava na kraju obračunskog razdoblja
- 2. Anticipativno kamata se obračunava na početku obračunskog razdoblja.

Kao posebna varijabla u izračunu kamata sudjeluje i vrijeme. Vremenska jedinica može biti jedna cijela godina, pola godine, kvartal, mjesec ili jedan dan. U gospodarskoj praksi danas se najčešće koristi kvartal ili mjesec, iako se tokom 70-ih godina 20. stoljeća najčešće koristila godina. Ukoliko su svi ostali uvjeti jednaki, prilikom anticipativnog računanja kamata je uvijek veća nego prilikom dekurzivnog računanja. Zbog toga je za dužnika uvijek povoljnije da koristi dekurzivno ukamaćivanje, jer je kamata za njega tada manja.<sup>5</sup>

<sup>2</sup> Benšić, M., Benšić, G. (2011). *Kamatni račun*. Osijek: Osječki matematički list, 11(2), str. 115. Dostupno na: <https://hrcak.srce.hr/80524> [06. Srpnja 2021.] .

<sup>3</sup> Šegota, A. (2012). *Financijska matemtika*. Rijeka: Ekonomski fakultet Sveučilišta u Rijeci, str. 16

<sup>4</sup> Benšić, M., Benšić, G. (2011). Idem.

<sup>5</sup> Šego, B. (2005). *Matematika za ekonomiste*. Zagreb: Narodne novine d.d., str. 589.

#### **3.1. Jednostavno ukamaćivanje**

Prvi od dva načina za izračun kamata je jednostavni kamatni račun u kojem kamate izračunavamo na uvijek istu glavnicu za svaki vremenski interval ukamaćivanja. To je postotni dio glavnice koje dužnik mora platiti vjerovniku kao naknadu za korištenje novca koji mu je posudio. Prije nego se odredi vremenski interval bitno je naglasiti da postoje tri različite metode za njegovo izračunavanje: <sup>6</sup>

- 1. Francuska metoda godina ima 360 dana, dani u mjesecu se obračunavaju u odnosu na kalendar
- 2. Njemačka metoda godina ima 360 dana, svaki mjesec ima 30 dana
- 3. Engleska metoda godina ima 365 dana (prestupna godina ima 366 dana), dani u mjesecu se obračunavaju u odnosu na kalendar.

Jednostavno ukamaćivanje se najčešće primjenjuje prilikom kratkoročnih financijskih transakcija koje traju manje od godine dana.<sup>7</sup>

Osnovna formula jednostavnog kamatnog računa glasi:<sup>8</sup>

$$
C_n = C_0 \left( 1 + \frac{n*p}{100} \right)
$$

gdje je:

 $C_n$  konačni iznos kapitala,

 $C_0$  početni iznos kapitala (glavnica),

 $p$  je godišnja kamatna stopa, a

 $n$  je vrijeme ukamaćivanja u godinama.

7 Idem.

<sup>6</sup> Relić, B. (1996). *Gospodarska matematika*. Zagreb: Hrvatska zajednica računovođa i financijskih djelatnika, str. 67.

<sup>8</sup> Benšić, M., Benšić, G. (2011). Idem. str. 118.

Kamatu K računa se na način da se oduzme početni iznos kapitala  $C_0$  od konačnog iznosa kapitala  $C_n$ <sup>:9</sup>

$$
K=C_0-C_n
$$

**Primjer 1.** Neka je početni kapital od 5000kn stavljen na štednju u banku uz dogovoreno vrijeme štednje od 5 godina, s godišnjom kamatnom stopom od 5%. Zadatak je izračunajti kamate nakon treće godine štednje upotrebom jednostavnog kamatnog računa.

Dani parametri se uvrštavaju u početnu formulu za jednostavno ukamaćivanje:

$$
C_3 = C_0 \left( 1 + \frac{n*p}{100} \right) = 5000 * \left( 1 + \frac{3*5}{100} \right) = 5750
$$

Dobivena vrijednost kapitala nakon 3 godine štednje, može se ubaciti u formulu za kamatu:

$$
K = C_3 - C_0 = 5750 - 5000 = 750
$$

iz ovoga se vidi da je kamata nakon 3 godine štednje 750kn.

#### **3.2. Složeno ukamaćivanje**

Složeni kamatni račun je račun u kojem se kamate izračunavaju na glavnicu uvećanu za prethodno obračunate kamate u svakom prethodnom vremenskom intervalu ukamaćivanja. Obračun kamate na kamatu u pravu se naziva antocizam. Prema tome, kamate obračunate za prvo obračunsko razdoblje pribrajaju se početnoj vrijednosti, a zatim se u drugom obračunskom razdoblju obračunavaju kamate na početnu vrijednost uvećanu za kamate iz prvog razdoblja. Svaki sljedeći

<sup>9</sup> Idem, str. 115.

put kamate se obračunavaju na prethodnu vrijednost. Upravo iz tog razloga se složeni kamatni račun naziva i kamatno-kamatnim računom, koji također može biti dekurzivan i anticipativan.<sup>10</sup>

Osnovna formula složenog kamatnog računa glasi:<sup>11</sup>

$$
C_n = C_0 \left( 1 + \frac{p}{100} \right)^n
$$

**Primjer 2.** Neka je početni kapital od 5000kn stavljen na štednju u banku uz dogovoreno vrijeme štednje od 5 godina, s godišnjom kamatnom stopom od 5%. Zadatak je izračunajti kamate nakon treće godine štednje koristeći se pritom složenim kamatnim računom.

Dani parametri se uvrštavaju u početnu formulu za složeni kamatni račun:

$$
C_3 = 5000 * \left(1 + \frac{5}{100}\right)^3 = 5000 * 1.05^3 = 5788.13
$$

Dobivena vrijednost kapitala nakon 3 godine štednje, ubacuje se u formulu za kamatu korištenu kod jednostavnog ukamaćivanja

$$
K = C_3 + C_0 = 5788.13 - 5000 = 788.13
$$

Iz ovoga se vidi da je kamata nakon 3 godine štednje računata korištenjem složenog kamatnog računa 788.13kn.

<sup>10</sup> Štambuk, Lj. (2009). *Poslovna matematika I*. Karlovac: Veleučilište u Karlovcu, str. 144.

<sup>11</sup> Benšić, M., Benšić, G. (2011). Idem str. 122.

### **4. MS EXCEL I VBA**

MS Excel je jedan od osnovnih alata iz grupe MS Office programa. On je naročito važan zato što omogućava različite načine organiziranja podataka i grafikona, a samim tim i pravljenja proračunskih tablica i kamatnih računa. Moguće je unijeti podatke u različite radne knjige, a one sadrže različite radne listove (worksheet). Svaki od ovih radnih listova sadrži različite podatke koji su raspoređeni u retke i stupce.<sup>12</sup>

Prednost ovog programa nad ostalima je ta što pruža veliki broj različitih formula i funkcija koje su vrlo korisne za obradu financijskih podataka. Može se koristiti za najosnovnije matematičke formule kao što su zbrajanje i oduzimanje, ali i za napredne kao što su kamatni računi, otplate kredita, upravljanje poslovanjem i slično.<sup>13</sup>

VBA (Visual Basic for Applications) je programski jezik razvijen od strane Microsoft-a. On predstavlja dio većeg seta nazvanog Visual Basic 6.0 (Beginners All-Purpose Symbolic Instruction Code). To je napredni programski jezik kojim možemo komunicirati s računalom i zatražiti od njega da kreira različite aplikacije putem programskog koda. Veoma je popularan zbog relativno jednostavne primjene koja maksimalno povećava funkcionalnost MS Excel-a.<sup>14</sup>

### **4.1. Tablični kalkulatori**

Tablični kalkulatori predstavljaju programe koji se bave organiziranjem, čuvanjem i analizom podataka u tabličnoj formi. Ovi programi omogućavaju digitalnu formu računa i drugih dokumenata koji mogu biti u obliku brojeva, grafikona ili teksta. Prvenstveno su se razvili kako bi

<sup>12</sup> Pal, J. (2018). *Mogućnosti primjene MS Office u manjim poslovnim sustavima*., str. 18. Dostupno na: <https://urn.nsk.hr/urn:nbn:hr:211:926720> [21. Srpnja 2021]

<sup>13</sup> Idem.

<sup>14</sup> *VBA in Excel: What is Visual Basic for Applications, How to Use*. Dostupno na: <https://www.guru99.com/creating-your-first-visual-basic-for-applications-vba-in-excel.html> [21. Srpnja 2021]

pomogli računovodstvo i knjigovodstvo jer omogućavaju laki i brzi pristup podatcima, kao i njihovu modifikaciju.<sup>15</sup>

Najveća je prednost tabličnih kalkulatora u odnosu na druge aplikacije ta što se veoma lako koriste prilikom rada s brojevima. Mnogo je lakše predstaviti ovu vrstu podataka u tabličnim kalkulatorima nego u pisanoj formi. Tablični kalkulatori u pravilu omogućavaju interakciju s drugim bazama podataka, kao i lako modificiranje i oblikovanje istih. Još jedna velika prednost je tabličnih kalkulatora ta što se mogu koristiti i putem Internet mreže, ali i bez nje (online i offline način rada).<sup>16</sup>

Treba naglasiti kako postoje i negativne strane tabličnih kalkulatora. Ponekad je teško identificirati greške kada se u radu pojave, nezgrapni su za unos velike količine teksta, kao i za kreiranje izvještaja temeljenih na velikoj količini podataka. Ukoliko se željeli unositi složenije podatke i obavljati složenije operacije, potrebno je koristiti neki od naprednijih programa (*Spreadsheet Software*).<sup>17</sup>

### **4.2. MS Excel u poslovanju**

Mogućnosti su korištenja MS Excel-a u poslovanju mnogobrojne. Poslovni subjekti uobičajeno biraju upravo ovaj program radi lakšeg snalaženja i praćenja podataka, kao i lakog unošenja podataka u tablice i promjene istih. Neke od osnovnih mogućnosti korištenja MS Excel-a su:<sup>18</sup>

1. Analiza poslovanja

Poslovni subjekti obično koriste podatke prikupljene putem tabličnih kalkulatora kako bi donijele daljnje odluke u svom poslovanju. Obično se analiziraju podaci kao što su podaci

<sup>15</sup> *Spreadsheet Software*. Dostupno na:<https://www.techopedia.com/definition/9510/spreadsheet-software> [21. Srpnja 2021]

<sup>16</sup> Idem.

 $17$  Idem.

<sup>18</sup> Lancaster, A. (2020). *Top 10 Uses of Microsoft Excel in Business*. Dostupno na: [https://mallory.com.au/cm/ms](https://mallory.com.au/cm/ms-excel-uses-business-workplace)[excel-uses-business-workplace](https://mallory.com.au/cm/ms-excel-uses-business-workplace) [21. Srpnja 2021]

o prodaji, prometu na Web stranicama, osiguranju i slično i to na dnevnoj bazi. Nakon određenog razdoblja, poslovni subjekti koriste ove podatke kako bi donijele odluke o potrebnim promjenama i eventualnim unapređenjima svog poslovanja.

2. Upravljanje podacima o ljudima

Bilo da su u pitanju zaposleni, kupci, učenici na praksi, korištenje MS Excel-a je idealan način za pohranjivanje podataka kao što su imena, email adrese, važni datumi, kupljeni proizvodi i slično. Redovi i kolone pružaju beskonačan broj opcija koje se mogu unijeti kao parametri.

3. Upravljane operacijama

Neki se poslovni subjekti bave prilično kompliciranim logističkim poslovima. Cilj je svakako izbjeći kupovinu prevelikog broja proizvoda koje može dovesti do nepotrebnog gubitka novca. Obično se manji poslovni subjekti ili dijelovi većih poslovnih subjekata odlučuju za korištenje tabličnih kalkulatora upravo jer su laki za održavanje, kao i za upravljanje, a mogu biti i korišteni od strane velikog broja ljudi.

4. Administracija

MS Excel je veoma popularan program koji se koristi prilikom obavljanja svakodnevnih zadataka i poslova kao što su plaćanje računa, kontaktiranje klijenata i slično.

5. Upravljanje projektima

Iako se prilikom upravljanja projektima obično koriste složeniji programi, MS Excel predstavlja veoma dobru alternativu ukoliko dođe do nekih problema ili smetnji. U ovaj tablični kalkulator se lako mogu unijeti datumi početka i kraja projekta, kao i osnovni podaci o istom. Nakon toga može služiti kao dobar način za praćenje razvoja projekta, kao i praćenje i poštivanje zadanih rokova.

6. Upravljanje ugovorima

Na najlakši način zaposleni mogu voditi računa o ugovorima, kao i datumima i promjenama koji se tom prilikom događaju. MS Excel je odličan izbor u ovom slučaju zato što nudi različite opcije i predloške koji se mogu prilagoditi različitim vrstama ugovora.

7. Upravljanje računima

Ljudi zaposleni kao računovođe obično moraju imati visok nivo znanja korištenja MS Excel-a. Oni su zaduženi za održavanje baze podataka koja se odnosi na sve klijente, kao i njihove uplate i isplate.

#### **4.3. VBA i njegova upotreba u smislu razvojnog alata**

Prilikom razmatranja treba li koristiti VBA kao najbolje rješenje za programiranje treba razmotriti više opcija. U nekim situacijama bilo bi suvišno pokušavati napisati formule koje bi možda djelovale jednostavno, ali ne bi uvijek donijele najbolje i najbrže rezultate. Postoji nekoliko osnovnih razloga zbog kojih bi trebalo razmotriti korištenje VBA:<sup>19</sup>

1. Automatizacija i ponavljanje

VBA je veoma efikasan programski jezik kada se govori o ponavljanju rješenja ili formatiranju i ispravljanju pogrešaka. Ukoliko se prilikom rješavanja nekog problema dogodi da nešto treba ponoviti više desetaka puta, VBA je pravo rješenje. Gotovo svako formatiranje urađeno ručno, može biti urađeno i uz pomoć VBA.

- 2. Proširenje funkcije prilikom korištenja od strane korisnika Ponekad je potrebno ohrabriti korisnike da koriste MS Excel na neki drugačiji, ne baš standardan način. U tom slučaju VBA će također biti idealno rješenje kako bi korisnike potakli da koriste funkcije koje će im omogućiti bržu i lakšu obradu podataka.
- 3. Interakcija između MS Office aplikacija

Ukoliko je korisniku nekada potrebno da prenese informacije iz MS Excela u neki drugi dokument poput PowerPoint-a, VBA će opet biti najbolji i najlakši način da se to učini. On omogućava interakciju između više Office aplikacija u isto vrijeme i modificira sadržaj u jednoj aplikaciji na temelju sadržaja u drugoj aplikaciji (*Getting started with VBA in Office*).

<sup>&</sup>lt;sup>19</sup> *Getting started with VBA in Office*. Dostupno na: [https://docs.microsoft.com/en-us/office/vba/library](https://docs.microsoft.com/en-us/office/vba/library-reference/concepts/getting-started-with-vba-in-office)[reference/concepts/getting-started-with-vba-in-office](https://docs.microsoft.com/en-us/office/vba/library-reference/concepts/getting-started-with-vba-in-office) [21. Srpnja 2021]

## **5. MODEL IZRAČUNA KAMATA U VBA**

Fokus je provedenog istraživanja bio na razvoju programske aplikacije u MS Excel-u bez i s upotrebom Visual Basic for Applications programskog jezika, te njihovoj usporedbi. Prema tome, praktično istraživanje provedeno je kroz razvitak i usporedbu jednostavnog i složenog obračuna kamata bez upotrebe i s upotrebom VBA razvojnog alata u MS Excelu.

#### **5.1. Model obračuna kamata u MS Excel-u**

MS Excel je veoma snažan tablični kalkulator, te se sa njime može napraviti osnovni kalkulator investicija. Za početak je, da bi se moglo obračunati kamatu, potrebno otvoriti novi MS Excel radni list. Zatim se unose potrebna polja za izračunavanje složene kamatne stope, pod pretpostavkom da se kamata obračunava na kraju obračunskog razdoblja (dekurzivno). Slika 1. je prikazano definiranje početnih varijabli za Kalkulator investicija.

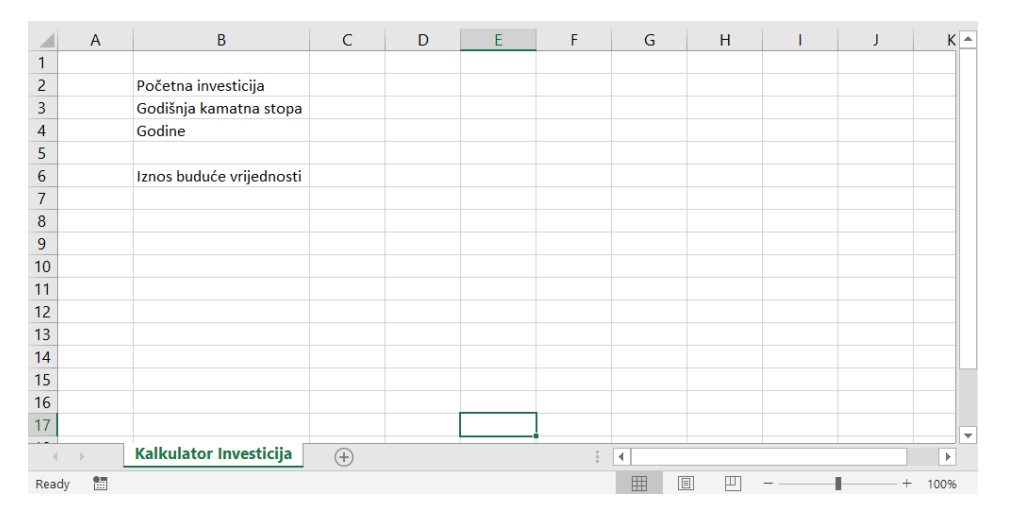

**Slika 1.** Definiranje početnih varijabli za Kalkulator investicija.

Sljedeći je korak u postupku obračuna kamata unos osnovnih vrijednosti za svaku od varijabli. U ovom primjeru je početna investicija  $(C_0)$  2000 kuna, godišnja kamatna stopa (p) 8%, te broj godina ulaganja  $(n)$  10. Formula za izračun složene kamatne stope treba se uvrstiti pored iznosa buduće vrijednosti  $(C_{10})$ , a ona glasi:

$$
C_{10} = C_0 * \left(1 + \frac{p}{100}\right)^n = 2000 * \left(1 + \frac{8}{100}\right)^{10} = 2000 * 1.08^{10} = 4317.85
$$

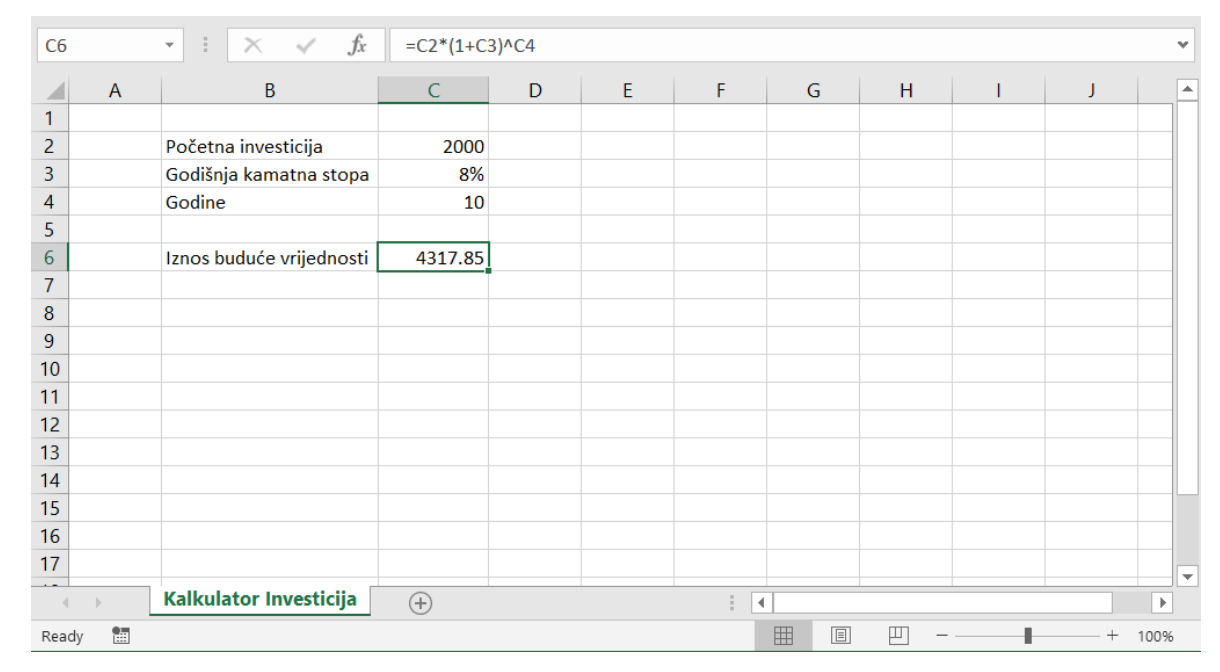

Slika 2. prikazuje što će se desiti kada se aplicira formula za izračun složene kamatne stope.

**Slika 2.** Rezultat djelovanja formula za izračun složene kamatne stope.

Kao što je vidljivo iz slike 2. MS Excel će automatski izračunavati iznos buduće vrijednosti, nakon određenog broja godina. Mijenjanjem vrijednosti početne investicije, godišnje kamatne stope i broja godina, mijenjati će se i iznos buduće vrijednosti. Kako bi se što vjerodostojnije prikazala promjena kroz godine, napravljena je jednostavna tablica pored kalkulatora, što je prikazano slikom 3.

| F <sub>5</sub> |                | $f_x$<br>÷.<br>$\checkmark$<br>$\mathcal{L}$<br>$\times$ | $=$ F4*(1+F\$3)        |   |                 |                      |          |   |   |                 | $\mathbf{v}$             |
|----------------|----------------|----------------------------------------------------------|------------------------|---|-----------------|----------------------|----------|---|---|-----------------|--------------------------|
|                | $\overline{A}$ | B                                                        | C                      | D | Ε               | F                    |          | G | H |                 | ▲                        |
| 1              |                |                                                          |                        |   |                 |                      |          |   |   |                 |                          |
| 2              |                | Početna investicija                                      | HRK 2,000.00           |   |                 | Kamatna stopa        |          |   |   |                 |                          |
| 3              |                | Godišnja kamatna stopa                                   | 8%                     |   | Godina          |                      | 8%       |   |   |                 |                          |
| 4              |                | Godine                                                   | 10                     |   | $\bf{0}$        | <b>HRK</b>           | 2,000.00 |   |   |                 |                          |
| 5              |                |                                                          |                        |   | 1               | <b>HRK</b>           | 2,160.00 |   |   |                 |                          |
| 6              |                | Iznos buduće vrijednosti                                 | <b>HRK</b><br>4,317.85 |   | $\overline{2}$  | <b>HRK</b>           | 2,332.80 |   |   |                 |                          |
| 7              |                |                                                          |                        |   | $\mathbf{3}$    | <b>HRK</b>           | 2,519.42 |   |   |                 |                          |
| 8              |                |                                                          |                        |   | $\overline{4}$  | <b>HRK</b>           | 2,720.98 |   |   |                 |                          |
| 9              |                |                                                          |                        |   | 5.              | <b>HRK</b>           | 2,938.66 |   |   |                 |                          |
| 10             |                |                                                          |                        |   | 6               | <b>HRK</b>           | 3,173.75 |   |   |                 |                          |
| 11             |                |                                                          |                        |   | $\overline{7}$  | <b>HRK</b>           | 3,427.65 |   |   |                 |                          |
| 12             |                |                                                          |                        |   | 8               | <b>HRK</b>           | 3,701.86 |   |   |                 |                          |
| 13             |                |                                                          |                        |   | 9               | <b>HRK</b>           | 3,998.01 |   |   |                 |                          |
| 14             |                |                                                          |                        |   | 10 <sup>1</sup> | <b>HRK</b>           | 4,317.85 |   |   |                 |                          |
| 15             |                |                                                          |                        |   |                 |                      |          |   |   |                 |                          |
| 16             |                |                                                          |                        |   |                 |                      |          |   |   |                 |                          |
| 17             |                |                                                          |                        |   |                 |                      |          |   |   |                 | $\overline{\phantom{a}}$ |
|                |                | Kalkulator Investicija                                   | $\bigoplus$            |   |                 | $\blacktriangleleft$ |          |   |   |                 | ٠                        |
| Ready          | 鹽              |                                                          |                        |   |                 | 囲                    | 圓        | 襾 |   | $\! + \!\!\!\!$ | 100%                     |

**Slika 3.** Prikaz tablice i formule za složenu godišnju kamatnu stopu, kroz 10 godina.

Kako se vidi slike 3., iz kreirane je tablice moguće iščitati vrijednost nakon svakog vremenskog intervala ukamaćivanja. Tablica je povezana s ostatkom aplikacije, pa tako promjenom osnovnih vrijednosti kamatne stope i početne investicije, vrijednosti u tablici će se mijenjati s obzirom na nove zadane vrijednosti.

MS Excel omogućava umetanje grafikona kojim se može prikazivati promjena vrijednosti investicije kroz godine ukamaćivanja. Kako izgleda ekran nakon izrade takvog grafikona prikazuje slika 4.

| G19            |                        | $f_x$<br>$\overline{\phantom{a}}$<br>x       |                                                |       |                 |                        |   |                | v                        |
|----------------|------------------------|----------------------------------------------|------------------------------------------------|-------|-----------------|------------------------|---|----------------|--------------------------|
|                | $\overline{A}$         | B                                            | $\mathsf{C}$                                   | D     | E               | F                      | G | H              | $\blacktriangle$         |
| 1              |                        |                                              |                                                |       |                 |                        |   |                |                          |
| 2              |                        | Početna investicija                          | HRK 2,000.00                                   |       |                 | Kamatna stopa          |   |                |                          |
| 3              |                        | Godišnja kamatna stopa                       | 8%                                             |       | Godina          | 8%                     |   |                |                          |
| 4              |                        | Godine                                       | 10                                             |       | $\mathbf{0}$    | 2,000.00<br><b>HRK</b> |   |                |                          |
| 5              |                        |                                              |                                                |       | $\mathbf{1}$    | <b>HRK</b><br>2,160.00 |   |                |                          |
| 6              |                        | Iznos buduće vrijednosti                     | <b>HRK</b><br>4,317.85                         |       | 2               | <b>HRK</b><br>2,332.80 |   |                |                          |
| $\overline{7}$ |                        |                                              |                                                |       | 3               | 2,519.42<br><b>HRK</b> |   |                |                          |
| 8              |                        |                                              |                                                |       | 4               | <b>HRK</b><br>2,720.98 |   |                |                          |
| 9              |                        | Promjena vrijednosti investicije kroz godine |                                                |       | 5               | <b>HRK</b><br>2,938.66 |   |                |                          |
| 10             |                        | HRK 5,000.00                                 |                                                |       | 6               | <b>HRK</b><br>3,173.75 |   |                |                          |
| 11             |                        | HRK 4,500.00                                 |                                                |       | 7               | <b>HRK</b><br>3,427.65 |   |                |                          |
| 12             | Vrijednost investicije | HRK 4,000.00<br>HRK 3,500.00                 |                                                |       | 8               | <b>HRK</b><br>3,701.86 |   |                |                          |
| 13             |                        | HRK 3,000.00                                 |                                                |       | 9               | <b>HRK</b><br>3,998.01 |   |                |                          |
| 14             |                        | HRK 2,500.00                                 |                                                |       | 10 <sup>1</sup> | <b>HRK</b><br>4,317.85 |   |                |                          |
| 15             |                        | HRK 2,000.00                                 |                                                |       |                 |                        |   |                |                          |
| 16             |                        | HRK 1,500.00                                 |                                                |       |                 |                        |   |                |                          |
| 17             |                        | HRK 1,000.00                                 |                                                |       |                 |                        |   |                |                          |
| 18             |                        | HRK 500.00<br>HRK-                           |                                                |       |                 |                        |   |                |                          |
| 19             |                        | $\mathbf{1}$<br>3<br>4                       | $\overline{7}$<br>8<br>9<br>5<br>6             | 10 11 |                 |                        |   |                |                          |
| 20             |                        | $-8%$                                        | Godina                                         |       |                 |                        |   |                |                          |
| 21             |                        |                                              |                                                |       |                 |                        |   |                |                          |
| 22             |                        |                                              |                                                |       |                 |                        |   |                | $\overline{\phantom{a}}$ |
|                |                        | Kalkulator Investicija                       | $\left( \begin{matrix} + \end{matrix} \right)$ |       | H.              |                        |   |                | $\mathbb{P}$             |
| Ready          | Calculate              | 鹽                                            |                                                |       | 圕               | 回<br>匹                 |   | $^{+}$<br>100% |                          |

**Slika 4.** Kalkulator Investicija sa tabličnim i grafičkim prikazom promjene kroz godine.

Umetanjem grafikona koji će pokazivati krivulju promjene vrijednosti investicije kroz godine može se smatrati kako je obračun kamata upotrebom mogućnosti koje pruža sam MS Excel dovršen..

#### **5.2. Razvoj programske aplikacije za obračun kamata u MS Excelu s VBA**

Da bi se omogućio pristup Visual Basic for Applications razvojnom programu, prvo se mora u MS Excelu kliknuti na File > Options > Customize Ribbon te ovdje uključiti opcija "Developer". Prilikom vraćanja na početni zaslon radnog lista, pojaviti će se nova kartica "Developer" koja sadrži opciju "Visual Basic". Izgled ekrana nakon uključivanja opcije "Visual Basic" prikazuje slika 5.

| File                                                                                                    | Home                   |                              | Insert              | Page Layout                                  |                             | Formulas     | Data                       | Review                                                        | View | Developer                 |                                                          | Help                                                              | Q                                               | Tell me |                 | $\beta$ Share                           |
|----------------------------------------------------------------------------------------------------|------------------------|------------------------------|---------------------|----------------------------------------------|-----------------------------|--------------|----------------------------|---------------------------------------------------------------|------|---------------------------|----------------------------------------------------------|-------------------------------------------------------------------|-------------------------------------------------|---------|-----------------|-----------------------------------------|
| 闺<br><b>IR</b><br>Visual Macros<br>Add-<br>Excel<br>А<br>Add-ins Add-ins<br><b>Basic</b><br>ins<br>Add-ins<br>Code |                        |                              |                     |                                              | $-8$<br>COM                 | Insert       | Desian<br>Mode<br>Controls | <b>E</b> Properties<br>Q <sup>≡</sup> View Code<br>Run Dialog |      | E.<br>Source              |                                                          | Map Properties<br>Expansion Packs<br><b>• Refresh Data</b><br>XML | 图 Import<br>$\left[\frac{45}{10}\right]$ Export |         |                 | ∧                                       |
| G19                                                                                                    |                        |                              |                     | $f_x$                                        |                             |              |                            |                                                               |      |                           |                                                          |                                                                   |                                                 |         |                 | v                                       |
|                                                                                                    | $\overline{A}$         |                              | B                   |                                              |                             | $\mathsf{C}$ |                            | D                                                             |      | E                         |                                                          | F                                                                 |                                                 | G       | H               | $\blacktriangle$                        |
| 1                                                                                                    |                        |                              |                     |                                              |                             |              |                            |                                                               |      |                           |                                                          |                                                                   |                                                 |         |                 |                                         |
| $\overline{2}$                                                                                                    |                        |                              | Početna investicija |                                              |                             | HRK 2,000.00 |                            |                                                               |      |                           | Kamatna stopa                                            |                                                                   |                                                 |         |                 |                                         |
| 3                                                                                                    |                        | Godine                       |                     | Godišnja kamatna stopa                       |                             | 8%           |                            |                                                               |      | Godina                    |                                                          |                                                                   | 8%                                              |         |                 |                                         |
| 4<br>5                                                                                                    |                        |                              |                     |                                              |                             | 10           |                            |                                                               |      |                           | <b>HRK</b><br>$\mathbf{0}$<br><b>HRK</b><br>$\mathbf{1}$ |                                                                   | 2,000.00<br>2,160.00                            |         |                 |                                         |
| 6                                                                                                    |                        | Iznos buduće vrijednosti     |                     |                                              | <b>HRK</b>                  | 4,317.85     |                            |                                                               |      |                           | <b>HRK</b><br>$\overline{2}$                             |                                                                   | 2,332.80                                        |         |                 |                                         |
| $\overline{7}$                                                                                                    |                        |                              |                     |                                              |                             |              |                            |                                                               |      |                           | 3<br><b>HRK</b>                                          |                                                                   | 2,519.42                                        |         |                 |                                         |
| 8                                                                                                    |                        |                              |                     |                                              |                             |              |                            |                                                               |      | 4                         | <b>HRK</b>                                               |                                                                   | 2,720.98                                        |         |                 |                                         |
| 9                                                                                                    |                        |                              |                     | Promjena vrijednosti investicije kroz godine |                             |              |                            |                                                               |      |                           | <b>HRK</b><br>5                                          |                                                                   | 2,938.66                                        |         |                 |                                         |
| 10                                                                                                    |                        | HRK 5,000.00                 |                     |                                              |                             |              |                            |                                                               |      | 6                         | <b>HRK</b>                                               |                                                                   | 3,173.75                                        |         |                 |                                         |
| 11                                                                                                    |                        | HRK 4,500.00                 |                     |                                              |                             |              |                            |                                                               |      |                           | <b>HRK</b><br>7                                          |                                                                   | 3,427.65                                        |         |                 |                                         |
| 12                                                                                                    |                        | HRK 4,000.00                 |                     |                                              |                             |              |                            |                                                               |      | 8                         | <b>HRK</b>                                               |                                                                   | 3,701.86                                        |         |                 |                                         |
| 13                                                                                                    |                        | HRK 3,500.00<br>HRK 3,000.00 |                     |                                              |                             |              |                            |                                                               |      | 9                         | <b>HRK</b>                                               |                                                                   | 3,998.01                                        |         |                 |                                         |
| 14                                                                                                    |                        | HRK 2,500.00                 |                     |                                              |                             |              |                            |                                                               |      |                           | 10 HRK                                                   |                                                                   | 4,317.85                                        |         |                 |                                         |
| 15                                                                                                    |                        | HRK 2,000.00                 |                     |                                              |                             |              |                            |                                                               |      |                           |                                                          |                                                                   |                                                 |         |                 |                                         |
| 16                                                                                                    | /rijednost investicije | HRK 1,500.00                 |                     |                                              |                             |              |                            |                                                               |      |                           |                                                          |                                                                   |                                                 |         |                 |                                         |
| 17                                                                                                    |                        | HRK 1,000.00<br>HRK 500.00   |                     |                                              |                             |              |                            |                                                               |      |                           |                                                          |                                                                   |                                                 |         |                 |                                         |
| 18                                                                                                    |                        | HRK-                         |                     |                                              |                             |              |                            |                                                               |      |                           |                                                          |                                                                   |                                                 |         |                 |                                         |
| 19                                                                                                    |                        |                              | $\mathbf{1}$        | 3<br>4                                       | 5<br>6                      | 8<br>7       | $\overline{9}$<br>10       | - 11                                                          |      |                           |                                                          |                                                                   |                                                 |         |                 |                                         |
| 20                                                                                                    |                        |                              |                     | $-8%$                                        | Godina                      |              |                            |                                                               |      |                           |                                                          |                                                                   |                                                 |         |                 |                                         |
| 21                                                                                                    |                        |                              |                     |                                              |                             |              |                            |                                                               |      |                           |                                                          |                                                                   |                                                 |         |                 |                                         |
| 22                                                                                                    |                        |                              |                     | Kalkulator Investicija                       | $\left( \widehat{+}\right)$ |              |                            |                                                               |      | ÷<br>$\blacktriangleleft$ |                                                          |                                                                   |                                                 |         |                 | $\overline{\mathbf{v}}$<br>$\mathbb{P}$ |
|                                                                                                    | Calculate              | $\frac{1}{100}$              |                     |                                              |                             |              |                            |                                                               |      | 囲                         | 圓                                                        | щ                                                                 |                                                 |         | $\! + \!\!\!\!$ | 100%                                    |
| Ready                                                                                                    |                        |                              |                     |                                              |                             |              |                            |                                                               |      |                           |                                                          |                                                                   |                                                 |         |                 |                                         |

Slika 5. Visual Basic opcija koja se nalazi pod "Developer" karticom.

Pritiskom gumba Visual Basic pokrenuti će se Visual Basic for Applications razvojni prozor, te se s lijeve strane može vidjeti naziv projekata (radne knjige) koji se koristi. Klikom će se na radni list navedenog projekta otvoriti kartica insert i opcija module će biti dostupna. Opcija module otvara radni prozor za upisivanje programskog koda, što se može vidjeti iz slike 6.

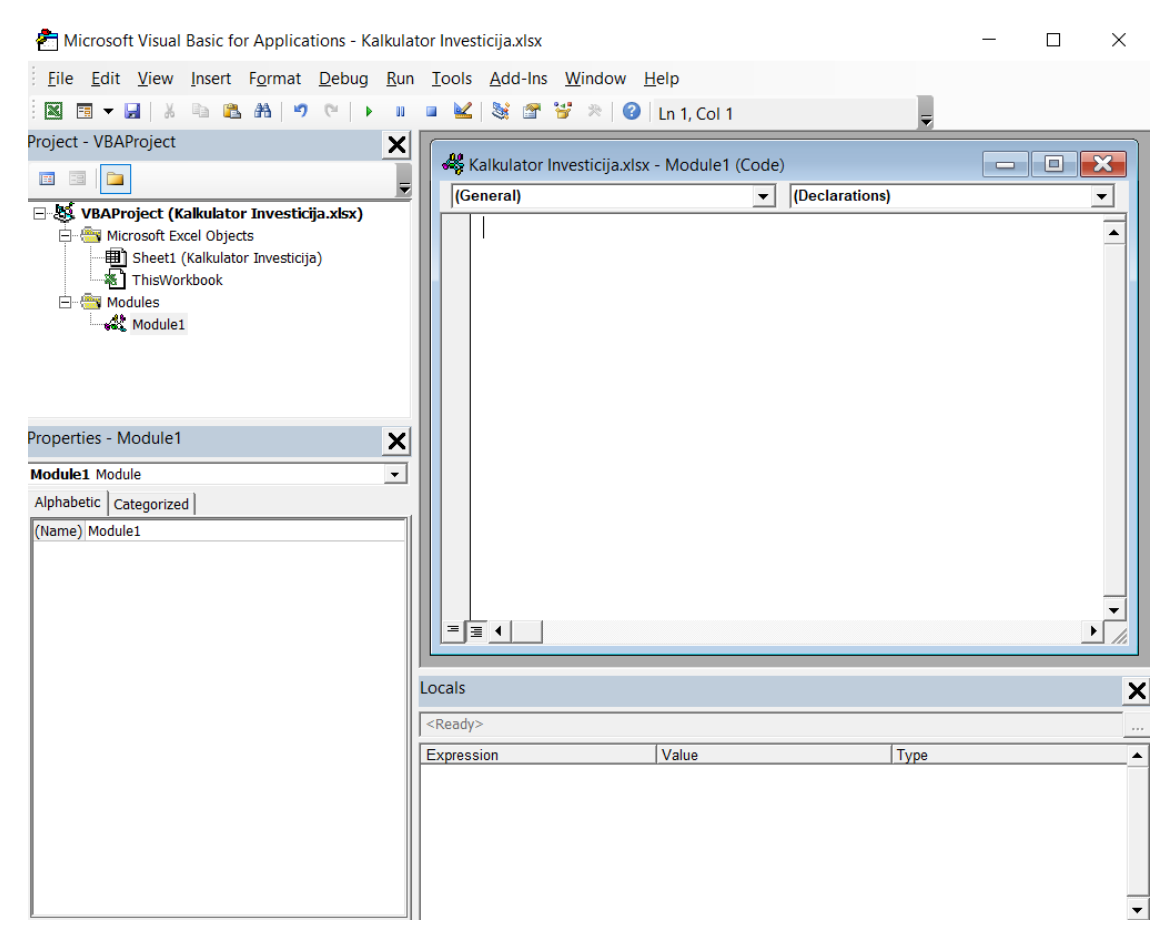

**Slika 6.** Visual Basic for Applications razvojni prozor.

Nakon što je otvoren prozor koji prikazuje slika 6. sve je spremno za pisanje koda koji će uveliko unaprijediti rad aplikacije za obračun kamata. Za planiranje se aplikacije i za pisanje koda koristila IPO metoda (Input, Processing, Output metoda). Sukladno IPO metodi prvo je bilo potrebno postaviti jednostavni dijagram toka, kako bi se lakše vizualizirao izračun složene kamatne stope. Navedeni dijagram prikazuje slika 7.

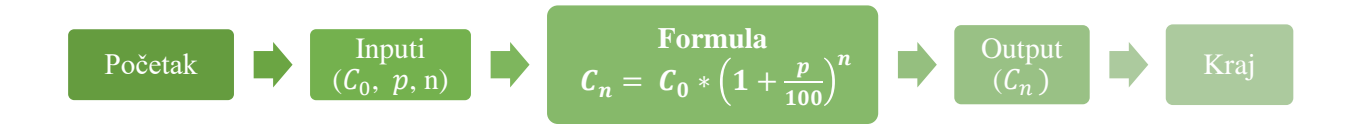

**Slika 7.** Dijagram toka izračuna složene kamatne stope.

Iz dijagrama se jasno može vidjeti što su inputi, a što outputi programa i zato je pisanje programskog koda bilo uvelike olakšano. Prvo je u otvorenom modulu, u VBA razvojnom prozoru, definirana procedura pod nazivom "kalkulatorInvesticija" (ovako će se imenovati sve pod procedure i funkcije prema "lower Camel Case" konvenciji). U imenovanu se pod procedura dodala IPO metoda, te su definirane varijable. Za početak je definirana varijabla početne investicije  $(C_0)$ , godišnje kamatne stope  $(p)$  i broja godina  $(n)$ , kako bi se njihove vrijednosti mogle prikupiti iz ćelija iz MS Excela C2,C3 i C4. Dio programskog koda koji obavlja navedeno prikazuje slika 8.

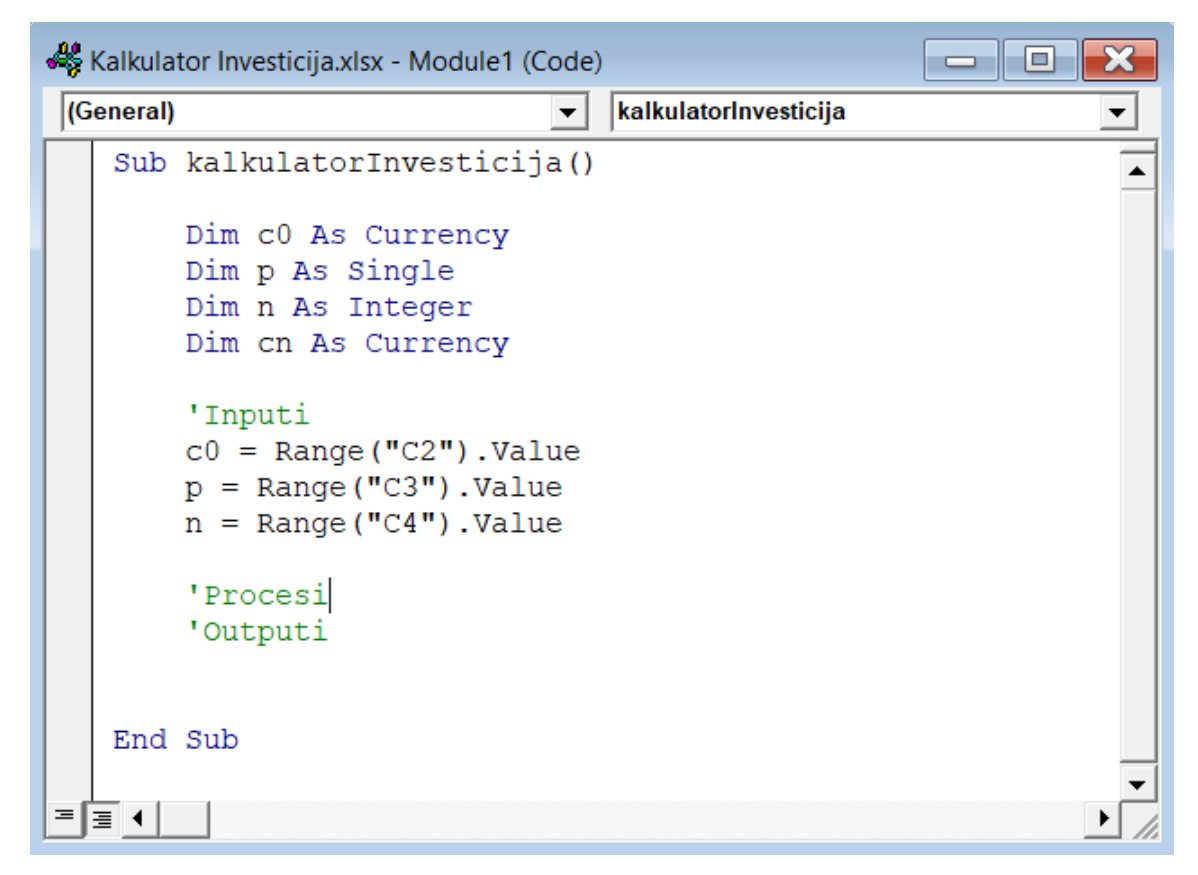

**Slika 8.** Definirane varijable i prikupljanje podataka iz osnovnih ćelija.

Prilikom testiranja aplikacije pritiskom tipke F8 nekoliko puta, može se primijetiti kako će se varijable popunjavaju danim vrijednostima iz MS Excel aplikacije. Nakon definiranja varijabli slijedio je proces upisivanja formula za izračun složene kamatne stope. Definirane (zadane) su varijable uvrštene u navedenu formulu. Zatim, da bi se ispisala rješenja u ćeliju C6, gdje se prije nalazila formula, morala se ponovo koristiti funkcija *Range().Value*, ali ovaj puta obrnutim redoslijedom kako bi se upisala vrijednost dobivene varijable *cn*. Opisani dio programskog koda prikazan je slikom 9.

|     | Kalkulator Investicija.xlsx - Module1 (Code)                                                    |                       |  |
|-----|-------------------------------------------------------------------------------------------------|-----------------------|--|
|     | (General)                                                                                       | kalkulatorlnvesticija |  |
|     | Sub kalkulatorInvesticija()                                                                     |                       |  |
|     | Dim c0 As Currency<br>Dim p As Single<br>Dim n As Integer<br>Dim cn As Currency                 |                       |  |
|     | 'Inputi<br>$c0 = Range("C2")$ . Value<br>$p = Range("C3")$ . Value<br>$n = Range("C4")$ . Value |                       |  |
|     | 'Procesi<br>cn = c0 * $(1 + p)$ ^ n<br>'Outputi<br>Range (" $C6$ "). Value = $cn$               |                       |  |
|     | End Sub                                                                                         |                       |  |
| 트 트 |                                                                                                 |                       |  |

**Slika 9.** Prikaz izračuna složene kamatne stope u VBA kodu.

Da bi aplikacija bila korisniku funkcionalna dodan je gumb u MS Excel-u za pokretanje kreirane pod procedure. TO se postiglo klikom na karticu "Developer" gdje su se pojavile opcije. Odaberom opcije "Insert", te pod kategorijom "Form Control" odaberom opcije "Button" otvoren je mogućnost umetanja dugmeta za pokretanje programske aplikacije na radnu listu. Klikom i povlačenjem miša (preko praznih ćelija) postavljen je gumb te mu je dodijeljena pod procedura "kalkulatorInvesticija". Gumb je potom preimenovan u "Izračun" radi lakše raspoznatljivosti. Aplikacija je tada bila spremna za testiranje. Testiranje se obavlja tako da se unose u aplikaciju (u polja varijabli) odgovarajući testni iznosi, te se provjerava korektnost izračuna nakon klika na gumb "Izračun". Na slici 10. se vidi dodani gumb u aplikaciji i kako je aplikacija izračunala složenu kamatnu stopu, zajedno s tablicom i grafikonom.

| M16                          |                        | $\overline{\phantom{a}}$ | $f_x$<br>$\checkmark$<br>$\times$ |                      |                                              |         |    |                          |               |        |               |               | v                        |
|------------------------------|------------------------|--------------------------|-----------------------------------|----------------------|----------------------------------------------|---------|----|--------------------------|---------------|--------|---------------|---------------|--------------------------|
|                              | $\overline{A}$         |                          | B                                 | C                    | D                                            | Ε       |    | F                        | G             | H      |               |               | $\blacktriangle$         |
| 1                            |                        |                          |                                   |                      |                                              |         |    |                          |               |        |               |               |                          |
| $\overline{2}$               |                        |                          | Početna investicija               | HRK 5,500.00         |                                              |         |    |                          |               |        |               | Kamatna stopa |                          |
| 3                            |                        |                          | Godišnja kamatna stopa            | 7%                   |                                              |         |    |                          |               | Godina |               | 7%            |                          |
| 4                            |                        |                          | Godine                            | 5                    |                                              |         |    |                          |               |        | 0 HRK         | 5,500.00      |                          |
| 5                            |                        |                          |                                   |                      |                                              |         |    |                          |               |        | 1 HRK         | 5,885.00      |                          |
| 6                            |                        |                          | Iznos buduće vrijednosti          | HRK 7,714.03         |                                              |         |    |                          |               |        | 2 HRK         | 6,296.95      |                          |
| $\overline{7}$               |                        |                          |                                   |                      |                                              |         |    |                          |               |        | 3 HRK         | 6,737.74      |                          |
| $\bf{8}$                     |                        |                          |                                   | Izračun              |                                              |         |    |                          |               |        | 4 HRK         | 7,209.38      |                          |
| 9                            |                        |                          |                                   |                      |                                              |         |    |                          |               |        | 5 HRK         | 7,714.03      |                          |
| 10                           |                        |                          |                                   |                      |                                              |         |    |                          |               | 6      | <b>HRK</b>    | 8,254.02      |                          |
| 11                           |                        |                          |                                   |                      |                                              |         |    |                          |               |        | 7 HRK         | 8,831.80      |                          |
| 12                           |                        |                          |                                   |                      |                                              |         |    |                          |               |        | 8 HRK         | 9,450.02      |                          |
| 13                           |                        |                          |                                   |                      | Promjena vrijednosti investicije kroz godine |         |    |                          |               |        | 9 HRK         | 10,111.53     |                          |
| 14                           |                        | HRK 12,000.00            |                                   |                      |                                              |         |    |                          |               |        | <b>10 HRK</b> | 10,819.33     |                          |
| 15                           |                        |                          |                                   |                      |                                              |         |    |                          |               |        |               |               |                          |
| 16                           |                        | HRK 10,000.00            |                                   |                      |                                              |         |    |                          |               |        |               |               |                          |
| 17<br>18                     |                        | HRK 8,000.00             |                                   |                      |                                              |         |    |                          |               |        |               |               |                          |
| 19<br>20                     | Vrijednost investicije | HRK 6,000.00             |                                   |                      |                                              |         |    |                          |               |        |               |               |                          |
| 21<br>22                     |                        | HRK 4,000.00             |                                   |                      |                                              |         |    |                          |               |        |               |               |                          |
| 23                           |                        | HRK 2,000.00             |                                   |                      |                                              |         |    |                          |               |        |               |               |                          |
| 24<br>25                     |                        |                          | HRK-                              |                      |                                              |         |    |                          |               |        |               |               |                          |
| 26                           |                        |                          | $\mathbf{1}$<br>$\overline{2}$    | 5<br>3<br>4<br>$-7%$ | 6<br>$\overline{7}$<br>8<br>Godina           | 9<br>10 | 11 |                          |               |        |               |               |                          |
| 27                           |                        |                          |                                   |                      |                                              |         |    |                          |               |        |               |               | $\overline{\phantom{a}}$ |
| $\left\langle \right\rangle$ | $\mathbb{R}$           |                          | Kalkulator Investicija            | $\bigoplus$          |                                              |         | ÷. | $\overline{\phantom{a}}$ |               |        |               |               | $\mathbb F$              |
| Ready                        | 體                      |                          |                                   |                      |                                              |         |    |                          | 囲<br><b>I</b> | 匹      |               | $^{+}$        | 100%                     |

**Slika 10.** Unaprijeđena aplikacija za izračun investicija putem VBA.

Iz danog se primjera vidi kako VBA može kalkulirati i vraćati rezultate u trenu. U daljnjem je razvoju dodan korisnički obrazac kako bi aplikacija vodila korisnika kroz proces unosa varijabli. Otvaranjem VBA razvojnog programa i klikom miša na Developer > Visual Basic, otvoren je prozor VBA gdje se pronalazi kartica Insert, pa opcija UserForm. Ovdje se prikazuju opcije kojima se može nacrtati korisnički obrazac po želji. Obrazac za kalkulator investicija se može vidjeti na slici 11.

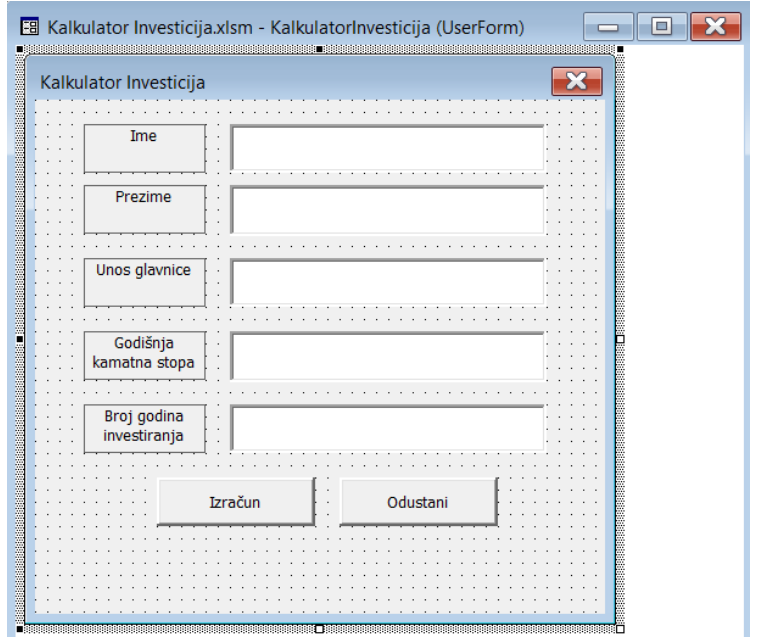

**Slika 11.** Korisnički obrazac kreiran za Kalkulator Investicija.

Kako bi se u kodu lakše raspoznavala upisna polja bilo je potrebno imenovati svako prazno polje odgovarajućim imenima. Desnim je klikom miša na korisničku formu u prozoru "projekti" odabrana "view code". U gornja je dva padajuća izbornika odabran korisnički obrazac (UserForm) i desno od njega opcija "Initialize". Nakon toga je upisan kod za početno stanje forme zbog mogućih "bugova" u kodu. Ovako se postiglo da aplikacija, svaki puta kada se korisnički obrazac pokrene, upisuje svoje početno stanje, što su prazna polja. Slika 12. prikazuje kod za upis početnog stanja.

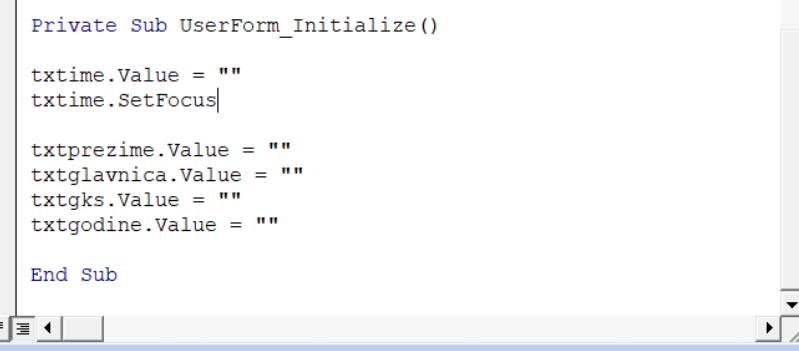

**Slika 12.** Kod za upis početnog stanja korisničke forme.

Potom je bilo potrebno dodati funkcionalnosti gumba za izračun i odustajanje. Gumb za izračun planirano je da sadrži osnovne formule i varijable što se vidjelo i na osnovnom gumbu "Izračun" na početku implementacije VBA. Dakle, desnim je klikom na gumb "Izračun" u korisničkom obrascu, te klikom na opciju "View code", otvarano početno polje za upisivanje programskog koda. Kopiranjem je koda starog gumba "Izračun" i dodavanjem nove funkcije pohrane podataka u novi list nazvan "Pohrana" dobiven sljedeći kod vidljiv na slici 13.

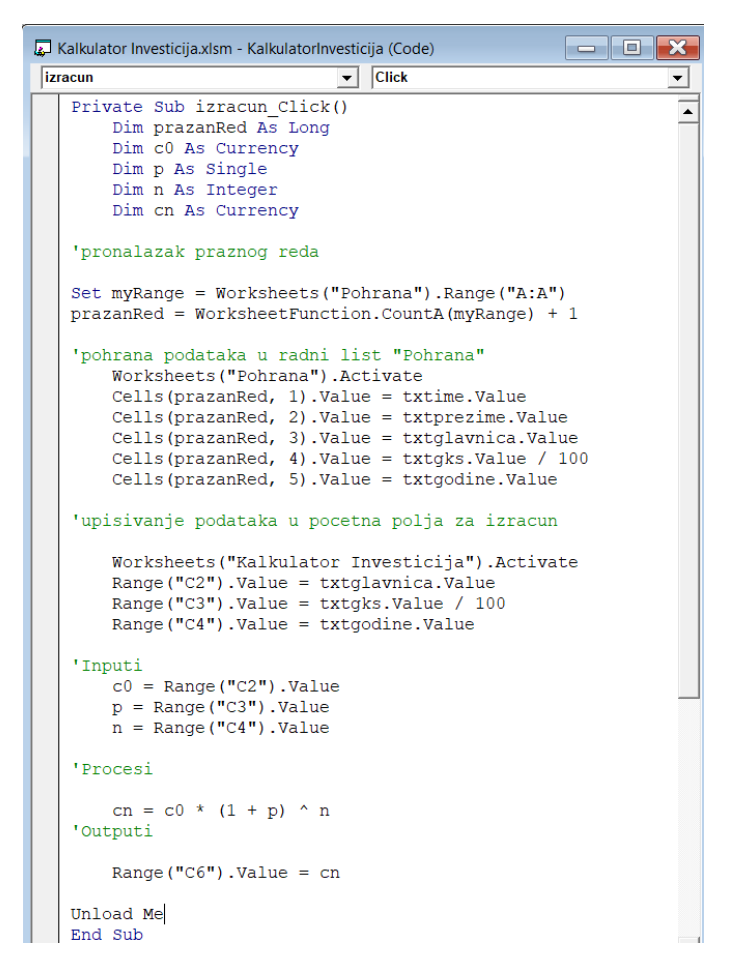

**Slika 13.** Funkcionalnost gumba "Izračun" u korisničkom obrascu.

Iz programskog koda je na slovo 13. vidljivo kako pod procedura pronalazi novi prazni red na listu "Pohrana" i tamo sprema vrijednosti upisane u prazna polja korisničkog obrasca. Zatim se aktivira list "Kalkulator Investicija" i upisuju se vrijednosti u već poznata polja C2,C3 i C4. Aplikacija tada računa vrijednost složenog kamatnog računa s danim varijablama i popunjavaju se grafikoni i tablice, te se računa složena kamatna stopa u polju C6.

Gumb "Odustani" popunjen je kodom "Unload Me", kako bi se korisnički obrazac mogao zatvoriti na korisnikov zahtjev, što je i prikazano slikom 14.

```
Private Sub odustani Click()
 Unload Me
End Sub
```
**Slika 14.** Funkcionalnost gumba "Odustani" u korisničkom obrascu.

Upisivanjem je navedenog programskog koda vidljivog na slici 14. završen razvoj programa u VBA. Konačno bilo je potrebno postaviti novi gumb u MS Excel-u kako bi se korisnički obrazac mogao pozvati. Klikom na karticu Developer > Insert > Form Control > Button, pozvana je opcija za kreiranje gumba. Klikom i povlačenjem miša, kreiran je gumb. Nakon toga je označena opcija "New" u prozoru koji se otvorio i dodan je kod za pozivanje korisničkog obrasca. Slika 15. prikazuje funkcionalnost gumba "Započni kalkulaciju" za pozivanje korisničkog obrasca.

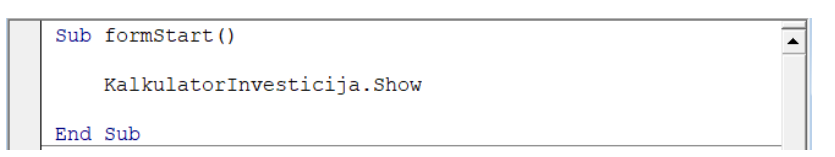

Slika 15. Funkcionalnost gumba "Započni kalkulaciju" za pozivanje korisničkog obrasca.

Preimenovanjem gumba u "Započni kalkulaciju", gumb i njegova funkcionalnost bila je završena. Formatiranjem tablice i grafa, kako bi se prikazala projekcija investicija do 25 godina te dodavanjem +- 1.5% i +-3% oko zadane godišnje kamatne stope, dodana je nova dimenzija programske aplikacije. Posljednje što je dodatno to je gumb "Resetiraj" s jednostavnom funkcijom brisanja polja C2, C3,C4 i C6, kako bi se aplikacija vratila u početno stanje. Gotovi izgled aplikacije može se vidjeti na slici 16. i slici 17..

|                               | Α                                  | B                                     | C                                                      | D                            | Ε |                        | G | н      |               |           |            |                |               | K.        |            |               |  | M              |
|-------------------------------|------------------------------------|---------------------------------------|--------------------------------------------------------|------------------------------|---|------------------------|---|--------|---------------|-----------|------------|----------------|---------------|-----------|------------|---------------|--|----------------|
| $\overline{1}$                |                                    |                                       |                                                        |                              |   | Kalkulator investicija |   |        |               |           |            |                |               |           |            |               |  |                |
| $\frac{2}{3}$                 |                                    | Početna investicija                   | HRK 20,000.00                                          |                              |   |                        |   |        |               |           |            |                | Kamatna stopa |           |            |               |  |                |
|                               | Godišnja kamatna stopa<br>4%       |                                       |                                                        |                              |   |                        |   | Godina |               | 1.00%     |            | 2.50%          |               | 4.00%     |            | 5.50%         |  | 7.00%          |
| $\overline{4}$                |                                    | Godine                                | 17                                                     |                              |   |                        |   |        | $O$ HRK       | 20,000,00 | <b>HRK</b> | 20,000.00      | <b>HRK</b>    | 20,000.00 |            | HRK 20,000.00 |  | HRK 20,000.00  |
| $\overline{\mathbf{5}}$       |                                    |                                       |                                                        |                              |   |                        |   |        | <b>HRK</b>    | 20,200.00 | <b>HRK</b> | 20,500.00      | <b>HRK</b>    | 20,800.00 |            | HRK 21,100.00 |  | HRK 21,400.00  |
| $6\phantom{1}6$               |                                    | Iznos buduće vrijednosti              | <b>HRK</b><br>38,958.01                                |                              |   |                        |   |        | <b>HRK</b>    | 20,402.00 | <b>HRK</b> | 21.012.50      | <b>HRK</b>    | 21,632,00 | <b>HRK</b> | 22,260.50     |  | HRK 22,898.00  |
| $\overline{7}$                |                                    |                                       |                                                        |                              |   |                        |   |        | 3 HRK         | 20,606.02 | <b>HRK</b> | 21,537.81      | <b>HRK</b>    | 22,497.28 |            | HRK 23,484.83 |  | HRK 24,500.86  |
| $\overline{\mathbf{8}}$       |                                    | Započni kalkulaciju                   | Resetiraj                                              |                              |   |                        |   |        | <b>HRK</b>    | 20.812.08 | <b>HRK</b> | 22,076.26      | <b>HRK</b>    | 23,397.17 |            | HRK 24,776.49 |  | HRK 26,215.92  |
| $\overline{9}$                |                                    |                                       |                                                        |                              |   |                        |   |        | <b>HRK</b>    | 21,020.20 | <b>HRK</b> | 22,628.16      | <b>HRK</b>    | 24,333.06 | <b>HRK</b> | 26,139.20     |  | HRK 28,051.03  |
| 10                            |                                    |                                       |                                                        |                              |   |                        |   |        | 6 HRK         | 21.230.40 | <b>HRK</b> | 23,193.87      | <b>HRK</b>    | 25,306.38 |            | HRK 27,576.86 |  | HRK 30.014.61  |
| 11                            |                                    |                                       |                                                        |                              |   |                        |   |        | $7$ HRK       | 21,442.71 | <b>HRK</b> | 23,773.72      | <b>HRK</b>    | 26,318.64 | <b>HRK</b> | 29,093.58     |  | HRK 32,115.63  |
| 12                            |                                    |                                       | Promjena vrijednosti investicije kroz godine           |                              |   |                        |   |        | 8 HRK         | 21,657.13 | <b>HRK</b> | 24,368.06      | <b>HRK</b>    | 27,371.38 | <b>HRK</b> | 30,693.73     |  | HRK 34,363.72  |
| 13                            | HRK 120,000.00                     |                                       |                                                        |                              |   |                        |   |        | $9$ HRK       | 21,873.71 | <b>HRK</b> | 24,977.26      | <b>HRK</b>    | 28,466.24 | <b>HRK</b> | 32,381.89     |  | HRK 36,769.18  |
| 14                            |                                    |                                       |                                                        |                              |   |                        |   | 10     | <b>HRK</b>    | 22.092.44 | <b>HRK</b> | 25,601.69      | <b>HRK</b>    | 29,604.89 | <b>HRK</b> | 34,162.89     |  | HRK 39,343.03  |
| 15                            | HRK 100,000.00                     |                                       |                                                        |                              |   |                        |   | 11     | <b>HRK</b>    | 22.313.37 | <b>HRK</b> | 26,241.73      | <b>HRK</b>    | 30,789.08 | <b>HRK</b> | 36,041.85     |  | HRK 42,097.04  |
| 16                            | 음<br>끍HRK 80,000.00                |                                       |                                                        |                              |   |                        |   | 12     | <b>HRK</b>    | 22,536.50 | <b>HRK</b> | 26,897.78      | <b>HRK</b>    | 32,020.64 |            | HRK 38,024.15 |  | HRK 45,043.83  |
| 17                            |                                    |                                       |                                                        |                              |   |                        |   |        | $13$ HRK      | 22.761.87 | <b>HRK</b> | 27,570.22      | <b>HRK</b>    | 33,301.47 |            | HRK 40,115.48 |  | HRK 48,196.90  |
| 18                            | $\frac{2}{\sqrt{2}}$ HRK 60,000.00 |                                       |                                                        |                              |   |                        |   |        | <b>14 HRK</b> | 22.989.48 | <b>HRK</b> | 28,259,48      | <b>HRK</b>    | 34,633,53 | <b>HRK</b> | 42,321.83     |  | HRK 51,570.68  |
| 19                            |                                    |                                       |                                                        |                              |   |                        |   |        | 15 HRK        | 23,219.38 | <b>HRK</b> | 28,965.96      | <b>HRK</b>    | 36,018.87 | <b>HRK</b> | 44,649.53     |  | HRK 55,180.63  |
|                               | 하나 40,000.00<br>기<br>기             |                                       |                                                        |                              |   |                        |   |        | $16$ HRK      | 23.451.57 | <b>HRK</b> | 29,690.11      | <b>HRK</b>    | 37,459.62 | <b>HRK</b> | 47,105.25     |  | HRK 59.043.27  |
|                               |                                    |                                       |                                                        |                              |   |                        |   | 17     | <b>HRK</b>    | 23,686.09 | <b>HRK</b> | 30,432.37      | <b>HRK</b>    | 38,958.01 | <b>HRK</b> | 49,696.04     |  | HRK 63,176.30  |
|                               | HRK 20,000.00                      |                                       |                                                        |                              |   |                        |   |        | 18 HRK        | 23.922.95 | <b>HRK</b> | 31,193.17      | <b>HRK</b>    | 40,516.33 |            | HRK 52,429.33 |  | HRK 67.598.65  |
|                               |                                    |                                       |                                                        |                              |   |                        |   |        | <b>19 HRK</b> | 24,162.18 | <b>HRK</b> | 31,973.00      | <b>HRK</b>    | 42,136.98 |            | HRK 55,312.94 |  | HRK 72,330.55  |
|                               |                                    | HRK-<br>1 2 3 4 5 6<br>$\overline{7}$ | 8 9 10 11 12 13 14 15 16 17 18 19 20 21 22 23 24 25 26 |                              |   |                        |   |        | <b>20 HRK</b> | 24,403.80 | <b>HRK</b> | 32,772.33      | <b>HRK</b>    | 43,822.46 | <b>HRK</b> | 58,355.15     |  | HRK 77,393.69  |
|                               |                                    |                                       | Godina                                                 |                              |   |                        |   |        | <b>21 HRK</b> | 24,647.84 | <b>HRK</b> | 33,591.64      | <b>HRK</b>    | 45,575.36 | <b>HRK</b> | 61.564.68     |  | HRK 82,811.25  |
| 20 21 22 23 24 25 26 27 28 29 |                                    |                                       |                                                        |                              |   |                        |   | 22     | <b>HRK</b>    | 24,894.32 | <b>HRK</b> | 34,431.43      | <b>HRK</b>    | 47,398.38 | <b>HRK</b> | 64,950.74     |  | HRK 88,608.03  |
|                               |                                    | $-4 - 1.00%$<br>$ -$ 2.50%            | $-4.00%$                                               | $-6 - 5.50%$<br>$-2 - 7.00%$ |   |                        |   | 23     | <b>HRK</b>    | 25,143.26 | <b>HRK</b> | 35,292.21      | <b>HRK</b>    | 49,294.31 | <b>HRK</b> | 68,523.03     |  | HRK 94,810.60  |
|                               |                                    |                                       |                                                        |                              |   |                        |   |        | 24 HRK        | 25,394.69 | <b>HRK</b> | 36.174.52      | <b>HRK</b>    | 51.266.08 |            | HRK 72,291.80 |  | HRK 101.447.34 |
|                               |                                    |                                       |                                                        |                              |   |                        |   |        | 25 HRK        | 25.648.64 | <b>HRK</b> | 37,078.88      | <b>HRK</b>    | 53,316.73 |            | HRK 76,267.85 |  | HRK 108,548.65 |
| 30                            |                                    |                                       |                                                        |                              |   |                        |   |        |               |           |            |                |               |           |            |               |  |                |
| $\sim$                        |                                    | <b>Kalkulator Investicija</b>         | Pohrana<br>$(+)$                                       |                              |   |                        |   |        |               |           |            | $\overline{4}$ |               |           |            |               |  |                |

**Slika 16.** Završeni Kalkulator investicija.

|                | A              | B              |       | D                                          |                     |                          |  |
|----------------|----------------|----------------|-------|--------------------------------------------|---------------------|--------------------------|--|
| 1              | Ime            | <b>Prezime</b> |       | Početna Investicija Godišnja kamatna stopa | Godine investiranja | Iznos buduće vrijednosti |  |
|                | 2 Moreno       | <b>Balajić</b> | 3000  | 4%                                         | 10                  | 4440.73                  |  |
|                | 3 Milena       | Mladenović     | 5000  | 8%                                         | 15                  | 15860.85                 |  |
| 4 <sup>1</sup> | <b>Tihomir</b> | <b>Brkić</b>   | 15000 | 11%                                        |                     | 25275.87                 |  |
| 5 <sup>1</sup> | Mateja         | Lončar         | 20000 | 4%                                         | 17                  | 38958.01                 |  |
| 6              |                |                |       |                                            |                     |                          |  |
| 7              |                |                |       |                                            |                     |                          |  |
| 8              |                |                |       |                                            |                     |                          |  |
|                |                |                |       |                                            |                     |                          |  |

Slika 17. Radni list "Pohrana" za pohranu podataka o klijentima.

Ovime je bio završen razvoj aplikacije "Kalkulator Investicija", te je ista bila spremna za testiranje i upotrebu.

### **5.3. Rezultati testiranog programskog rješenja u VBA za obračun kamata**

Kako se može vidjeti, za svaki unos investicije, aplikacija će izračunati, te grafički prikazati investicije kroz godine. Dodana je također i funkcionalnost pohrane osnovnih podataka na listu "Pohrana" gdje će se pohranjivati podaci o korisniku i njegovoj projekciji investicije.

Unošenjem osnovnih podatka u korisnički obrazac, korisnik dobiva uvid u projekciju investicije kroz zadane godine, što uvelike pomaže korisniku odlučiti o početnom ulogu investicije ili štednje. Iz aplikacije "Kalkulator Investicija" vidi se kako VBA doprinosi ukupnom iskustvu korisnika i povećava njegovu interakciju s istom. VBA se u pozadini bavi vođenjem korisnika kroz korisnički obrazac i tako smanjuje mogućnost pogreške pri unosu podataka. Također programski jezik VBA automatizira pohranu podataka na radni list "Pohrana", prilikom izračuna složene kamatne stope, te korisnik ili administrator programa mogu pogledati povijest unosa podataka.

# **6. OPTIMALAN MODEL DISTRIBUCIJE PROGRAMSKOG RJEŠENJA ZA OBRAČUN KAMATA RAZVIJENOG U VBA**

Nakon prikaza obračuna kamata u MS Excel-u i VBA, može se primijetiti kako je uporabna vrijednost ovakvih aplikacija veoma velika. MS Excel i VBA pružaju gotovo neograničene mogućnosti modificiranja i prilagođavanja aplikacija, kako bi se programska aplikacija što bolje uklopile i ispunile korisničke zahtjeve.

Sukladno je ciljevima istraživanja razvijena mala programska aplikacija "Kalkulator Investicija" za izračun i projekciju investicija kroz godine, koja ne pruža samo numeričko rješenje obračuna kamata, nego daje i detaljan izvještaj, te grafički prikaz kroz tablice i grafove o kalkuliranoj investiciji. Eksperimentiranje uz pomoć razvijene aplikacije omogućava projekcije investicija u slučaju više ili niže kamatne stope. VBA se također brine i za iskustvo korisnika aplikacije, vodeći istog detaljno kroz proces upisivanja podataka, te tako smanjuje mogućnost pogreške. Ujedno, pohranjuju se podatci na radni list "Pohrana", te se tako omogućuje pregled dosadašnjih zapisa. Aplikacija "Kalkulator Investicija" može se lagano uklopiti u projekat nekog investicijskog portfelja ili kao izračun štednje u banci, te tako korisniku približiti moguću zaradu kroz određeno vrijeme i povećati njegovo korisničko iskustvo.

Sama se programska aplikacija najjednostavnije distribuira kao Excel datoteka s xlsm nastavkom. No, prilikom prijenosa datoteke na drugo računalo ista neće pokrenuti programsku aplikaciju jer se sam Excel na taj način štiti od malicioznog programskog koda. Da bi se programska aplikacija pokrenula na drugom računalu potrebno je ili smanjiti razinu sigurnosti samog MS Exela, što i nije preporučljivo ili pribaviti ta korisnika digitalni certifikat i ugraditi ga u samu aplikaciju. Naravno, ova se druga opcija u praksi preferira.

## **7. ZAKLJUČAK**

Kamata u biti predstavlja nagradu za onoga tko novac, odnosno kapital posuđuje ili može predstavljati i kaznu za onoga tko nije na vrijeme podmirio svoje obveze. Prema tome razlikuju se u praksi ugovorne i zatezne kamate. Ugovorne kamate, kako samo ime kaže, ugovaraju osobe koje stupaju u odnos, gdje jedna od osoba posuđuje kapital (novac ili stvar koja ima novčani ekvivalent), dok druga osoba prima zajam. Nagrada osobi koja posuđuje kapital u vidu novčane naknade naziva se kamatom. Ugovorne kamate u pravilu ne bi smjele biti veće od Zakonskih zateznih kamata. Zatezna kamata je drugi vid kamata i ona se izračunava i naplaćuje kada neka od osoba nije na vrijeme ili nije uopće podmirila svoja dugovanja. Kako ugovorne i zatezne kamate ne bi prešle neke realne okvire, u Republici Hrvatskoj regulativno tijelo države propisuje visinu zatezne kamate ka se tada ta zatezna kamata naziva Zakonskom zateznom kamatom. Svaka kamata koja je viša od Zakonske zatezne kamate trebala bi se smatrati lihvarkom kamatom.

S zajmovima, odnosno kreditima, kao i obvezama plaćanja kamate na dospjela i nenaplaćena potraživanja ljudi se susreću svakodnevno. Nažalost, praksa pokazuje kako većina ljudi, a nerijetko i poduzeća ne razumiju koncept obračuna kamata, odnosno radi se o financijskoj nepismenosti većeg dijela nacije, a time i ljudi koji vode poslovne subjekte. Kako bi se ljudima pomoglo da mogu razumjeti koncept kamatnog računa, ali i da bi im se omogućilo praktično izračunavanje visine duga, potrebno im je na raspolaganje staviti jednostavno programsko rješenje. Jedno od takvih rješenja može biti i rješenje razvijeno u tabličnom kalkulatoru pogodno za upotrebu onima koji nemaju novčanih sredstava za kupovinu velikih i skupih programskih rješenja namijenjenih obračunu kamata. Upravo provedeno istraživanje se fokusiralo na istraživanje mogućnosti razvitka takvog programskog rješenja u tabličnom kalkulatoru MS Excel uz primjenu VBA programskog alata. Da bi se realiziralo planirano istraživanje istraženo je kako se provodi jednostavan i složen obračun kamata. Također, istraženi su potencijali MS Excel-a za izračun kamata, korištenjem VBA programskog jezika te izrađen je model izračuna kamata u MS Excel-u koristeći VBA programski jezik. Kada je definirani model kodiran u programski jezik testiran je i u konačnici analizirane su mogućnosti distribucije takvog programskog rješenja. Prema tome rezultat istraživanja je razvijeni programski sustav koji je testiran i za koji je načinjen prijedlog njegove distribucije.

Ovo istraživanje pokazalo je kako MS Excel, iako vrlo moćan tablični kalkulator, podiže svoje mogućnosti na višu razinu kada se koristi u kombinaciji sa Visual Basic for Applications programskim jezikom. U navedenoj kombinaciji on povećava interakciju korisnika sa programom, povećava razinu automatizacije, smanjuje mogućnosti pogreške i predstavlja tablična i grafička rješenja za korisnika tog sustava. Konačni su rezultati istraživanja pokazali kako su programska rješenja ovog tipa iznimno korisna i pridonose poslovnim subjektima kroz korisničko iskustvo koje kreiraju. Ekvivalentno rješavanju problema jednostavnog i složenog obračuna kamata, u budućim istraživanjima moguće je daljnje sagledavanje potencijala MS Excela i VBA programskog jezika u razvoju korisnih programskih sustava za poslovne subjekte koji nemaju sredstva za kupovinu velikih i skupih programskih rješenja, a koja takvim poslovnim subjektima trebaju povremeno.

### **8. LITERATURA**

- 1. Benšić, M., Benšić, G. (2011). *Kamatni račun*. Osijek: Osječki matematički list, 11(2). Dostupno na:<https://hrcak.srce.hr/80524> [pristupljeno 06. Srpnja 2021.]
- 2. *Getting started with VBA in Office*. Dostupno na: [https://docs.microsoft.com/en](https://docs.microsoft.com/en-us/office/vba/library-reference/concepts/getting-started-with-vba-in-office)[us/office/vba/library-reference/concepts/getting-started-with-vba-in-office](https://docs.microsoft.com/en-us/office/vba/library-reference/concepts/getting-started-with-vba-in-office) [pristupljeno: 21. Srpnja 2021]
- 3. Lancaster, A. (2020). *Top 10 Uses of Microsoft Excel in Business*. Dostupno na: <https://mallory.com.au/cm/ms-excel-uses-business-workplace> [pristupljeno: 21. Srpnja 2021]
- 4. Pal, J. (2018). *Mogućnosti primjene MS Office u manjim poslovnim sustavima.* Dostupno na: <https://urn.nsk.hr/urn:nbn:hr:211:926720> [pristupljeno 21. Srpnja 2021]
- 5. Relić, B. (1996). *Gospodarska matematika*. Zagreb: Hrvatska zajednica računovođa i financijskih djelatnika
- 6. *Spreadsheet Software*. Dostupno na: <https://www.techopedia.com/definition/9510/spreadsheet-software> [pristupljeno: 21. Srpnja 2021]
- 7. Šego, B. (2005). *Matematika za ekonomiste*. Zagreb: Narodne novine d.d.
- 8. Šegota, A. (2012). *Financijska matemtika*. Rijeka: Ekonomski fakultet Sveučilišta u Rijeci
- 9. Štambuk, Lj. (2009). *Poslovna matematika I*. Karlovac: Veleučilište u Karlovcu
- 10. *VBA in Excel: What is Visual Basic for Applications, How to Use*. Dostupno na: <https://www.guru99.com/creating-your-first-visual-basic-for-applications-vba-in-excel.html> [pristupljeno 21. Srpnja 2021]

## **POPIS SLIKA**

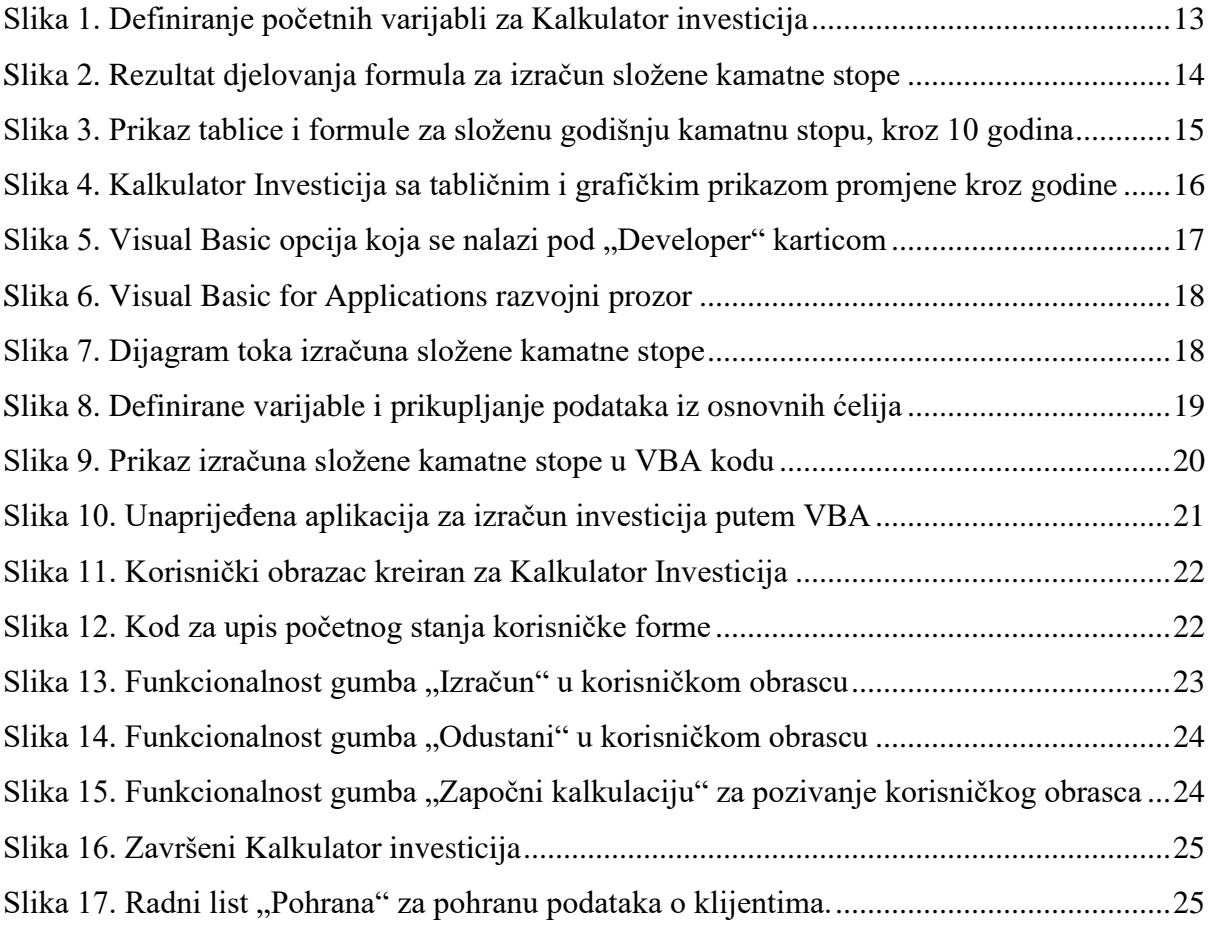